# ESCUELA SUPERIOR POLITÉCNICA DEL LITORAL

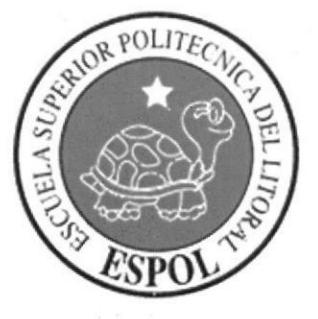

# Instituto de Tecnologías (INTEC)

# PROYECTO DE RESTRUCTURACIÓN DE LA RED Y SOPORTE TÉCNICO PARA EL LABORATORIO DE COMPUTACIÓN DEL INTEC

Proyecto de Grado

# Previo la obtención del Título de:

## Tecnología en Sistemas de Telecomunicaciones

Presentado por:

# CHRISTOPHER ALEXANDER BRIONES SALDARRIAGA CARLA TATIANA DELGADO NIZZO

Guayaquil - Ecuador

2013-2014

# **DEDICATORIA**

Dedico este proyecto a mis padres, quienes dieron su esfuerzo y dedicación, aunque hubo un momento en el cual pensé que no lo lograría y estaba muy molesto conmigo porque desperdiciaría todo lo que habían hecho por mí, pero ahora puedo mirarlos a la cara y decirles este logro es suyo.

#### **Christopher Briones**

A quienes confiaron en mi desde el comienzo de mi carrera Mis padres y hermanos, y a los amigos que conocí en la carrera universitaria, sin apoyo de ustedes no hubiese logrado esto.

#### Carla Delgado

 $\ddot{\ddot{\varepsilon}}$ 

# ACRADECIMIENTOS

Agradezco a mi padre por haberme facilitado los recursos, y por el esfuerzo para que nunca me faltara nada, a mi madre que siempre estaba pendiente de mí. A la institución por habernos brindado la oportunidad, de poner en práctica todos los conocimientos adquiridos a lo largo de esta carrera. A los profesores que inculcaron en nosotros no solo conocimiento sino también valores, y compartieron gratas experiencias con nosotros, y nos guiaron para que lográramos finalizar esta carrea.

#### Christopher Briones

Agradezco a mi madre pues ha sido ella quien me aconsejo y me brindó su apoyo en los momentos más dificiles para mí; a mi hermano mayor pues gracias a el quise continuar estudiando y salir adelante.

A mis amigos que más que eso se portaron como unos hermanos, ayudándome en todo momento, cuando necesite de ellos.

<sup>Y</sup>a esc alguien muy especial que me ayudo durante el desarrollo del proyecto y creación de la tesis además de estar a mi lado soportando mis defectos y virtudes. Al Licenciado Fernando Franco que nos apoyo para que este proyecto se realice de manera correcta y sin muchas complicaciones.

A María Fernanda Baque Peñafiel que con su incondicional ayuda el proyecto fue realizado ágilmente; también a Jorge Aquiles García Heleno quien también me ayudo en el desarrollo del proyecto.

> Mafer y Jorge son como mis hermanos. Gracias por todo

> > Carla Delgado

# **TRIBUNAL DE GRADO**

amp Ledo. Diego Armando Muso Pilchisaca.<br>DELEGADO DE INTEC

Lcdo. Luis Fernando Franco Vicuña. **DIRECTOR DE TESIS** 

Lcdo. Celso Daniel Jiménez Carrera. **VOCAL PRINCIPAL** 

# DECLARACIÓN EXPRESA

La responsabilidad del contenido de este Proyecto de Grado, corresponde exclusivamente a los autores; y el patrimonio intelectual de la misma a la Escuela Superior Politécnica del Litoral.

Carla Delgado

Christopher Briones S.<br>Christopher Briones

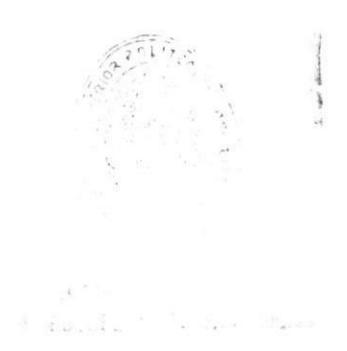

# **RESUMEN**

El Instituto de Tecnologias cuenta con un laboratorio de computación llarnado TIGER II, posee 39 equipos con sistema operativo Windows XP/7 Profesional, hardware con más de 4 años trabajando, conectados a internet vía una red inalámbrica, en el laboratorio se dictan cursos de capacitación profesional. Solo l2 computadoras funcionaban correctamente, el resto presenta fallas intermitentes o permanentes tales como: Daños en la tarjeta madre, disco duro, memoria o fuente de poder.

Nuestro proyecto consistirá en hacer una revisión completa de los equipos, ver cuales se pueden reparar para reubicarlos en otras oficinas del INTEC donde hagan falta, ya que en su lugar se instalarán equipos nuevos.

La red inalámbrica será desechada para dar paso a una red cableada tipo estrella extendida. Además se coordinará el soporte necesario al laboratorio de manera que garanticemos una larga vida útil de los equipos.

VI

# INDICE GENERAL

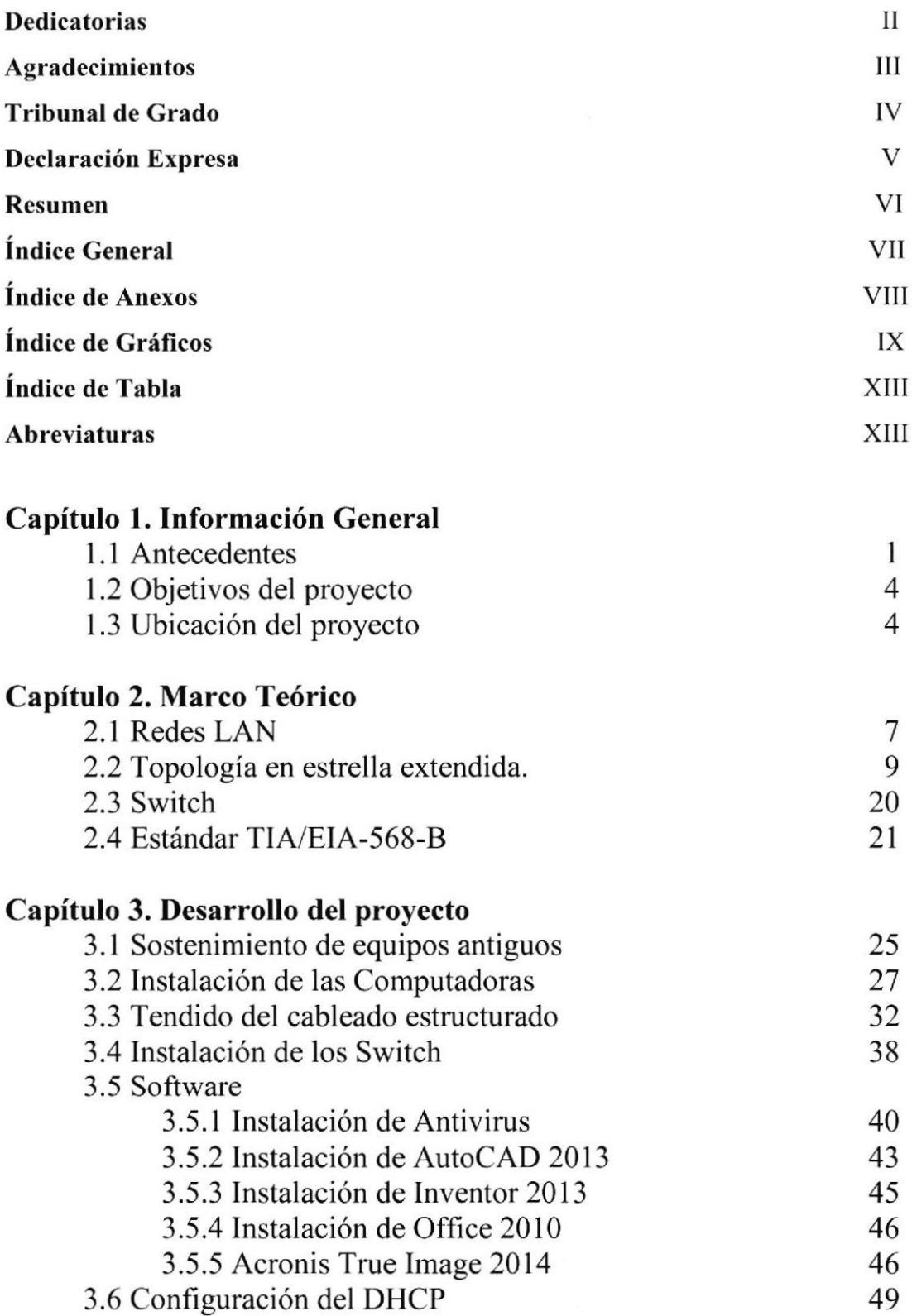

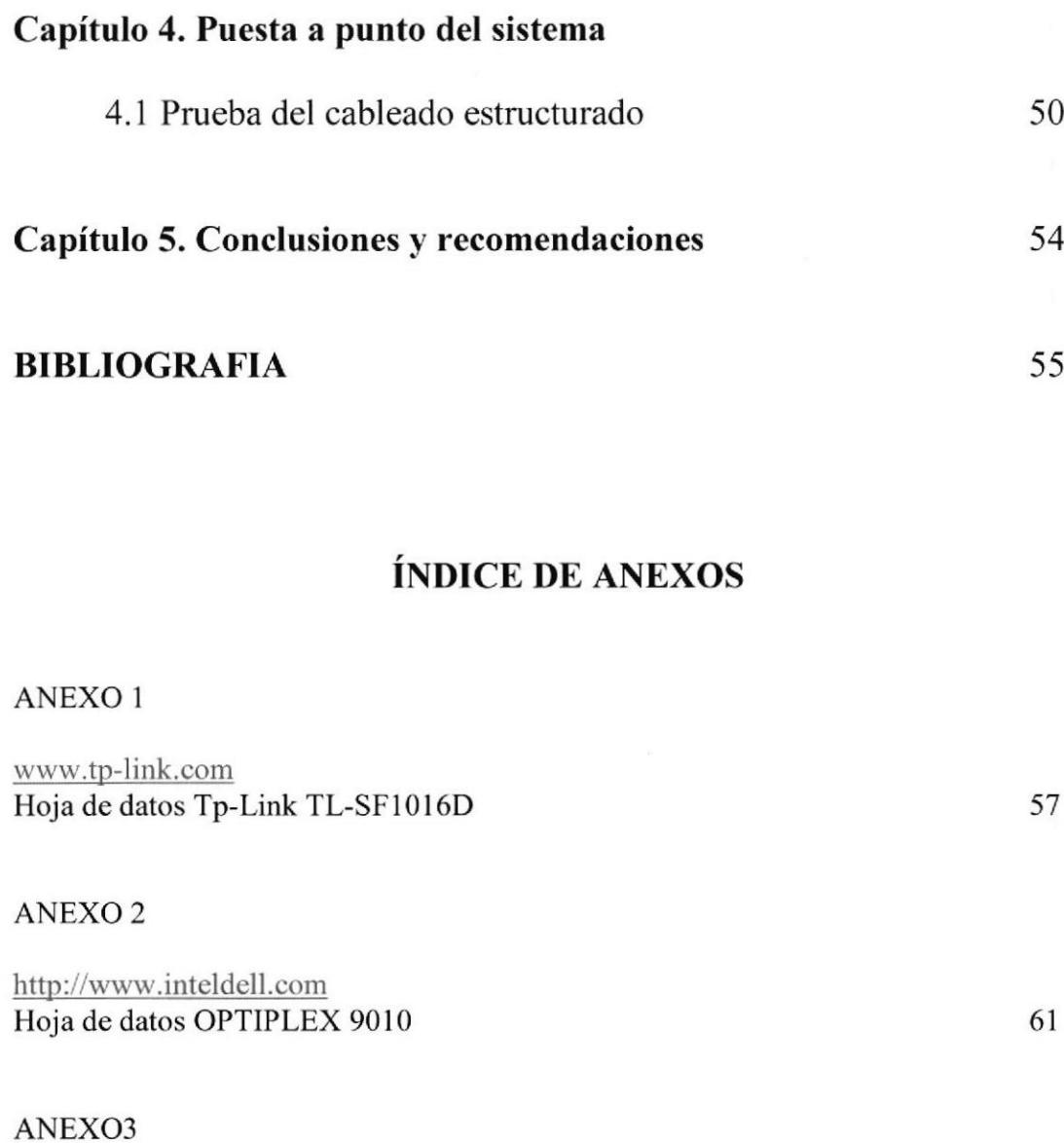

Red de estrella extendida

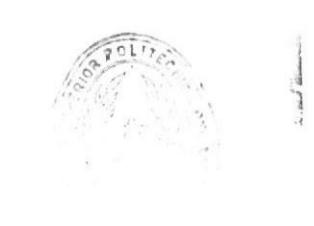

63

 $\label{eq:3.1} \mathbf{A}^{(M,M,N)}_{\mathbf{a},\mathbf{b}} = \mathbf{1}_{\mathbf{a},\mathbf{b}} \left[ \begin{array}{ccc} 0 & 0 & 0 \\ 0 & 0 & 0 \\ 0 & 0 & 0 \\ 0 & 0 & 0 \\ 0 & 0 & 0 \\ 0 & 0 & 0 \\ 0 & 0 & 0 \\ 0 & 0 & 0 \\ 0 & 0 & 0 \\ 0 & 0 & 0 \\ 0 & 0 & 0 \\ 0 & 0 & 0 & 0 \\ 0 & 0 & 0 & 0 \\ 0 & 0 & 0 & 0 \\ 0 & 0 & 0 & 0 \\ 0 & 0 & 0 &$ 

# ÍNDICE DE GRÁFICOS

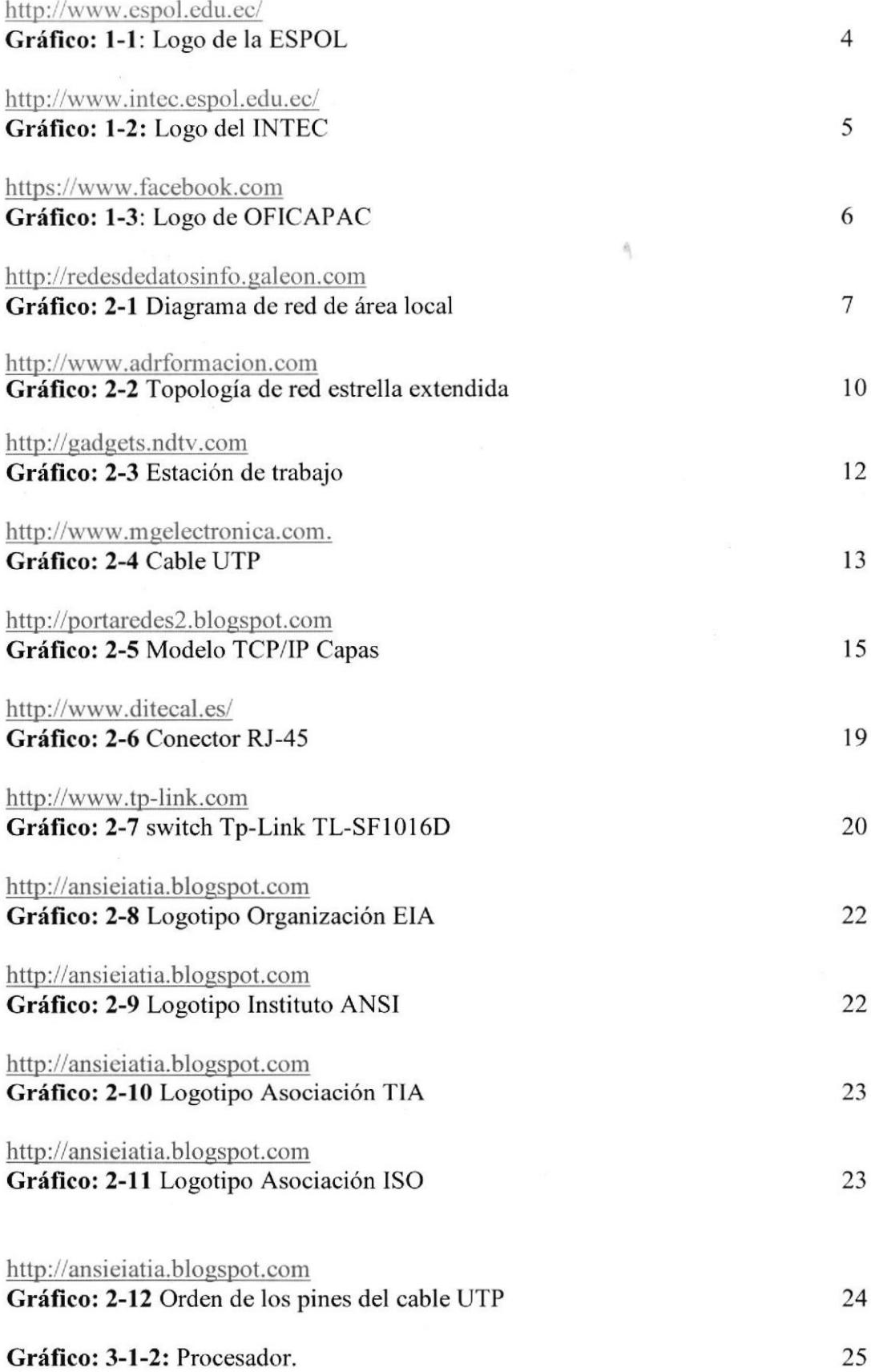

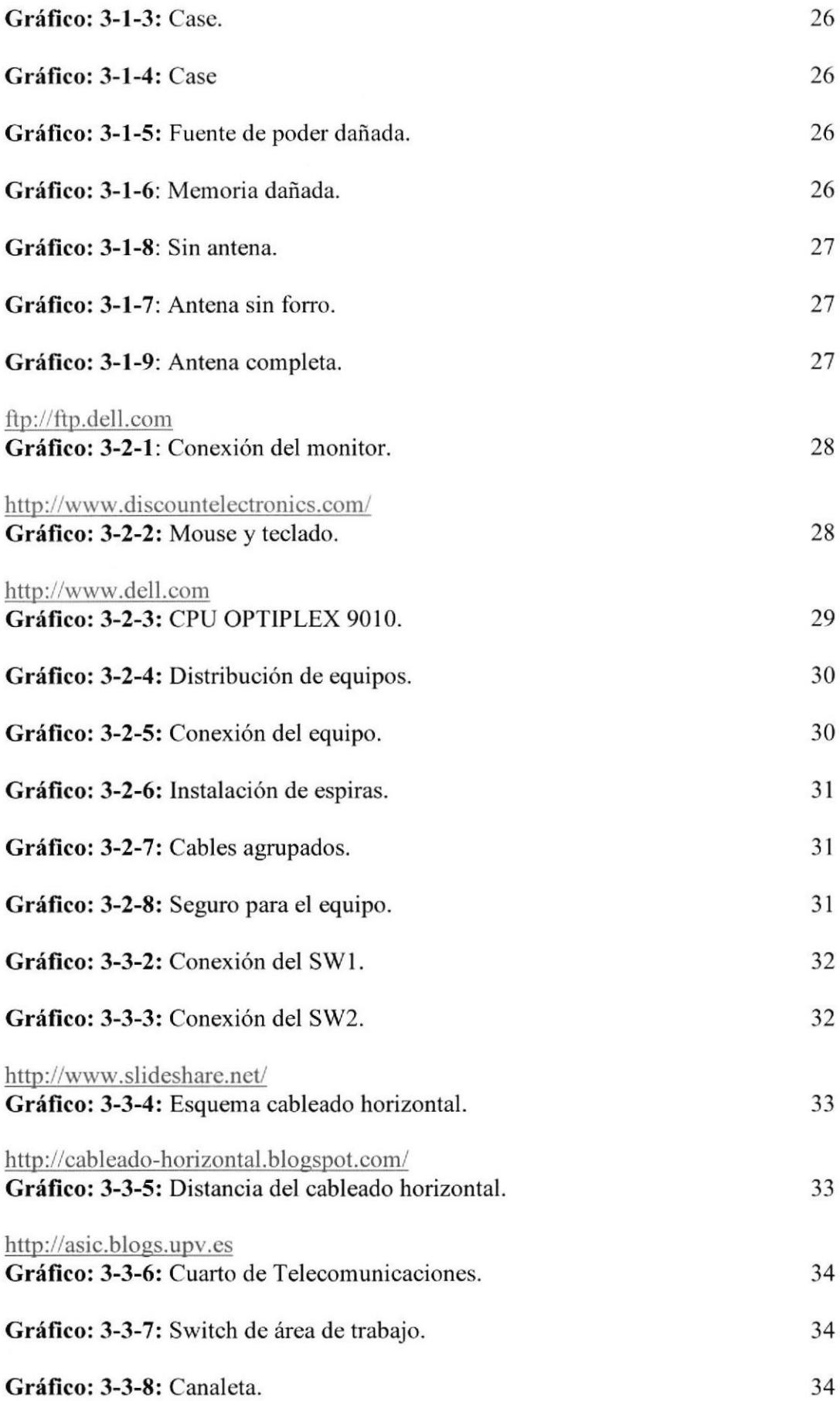

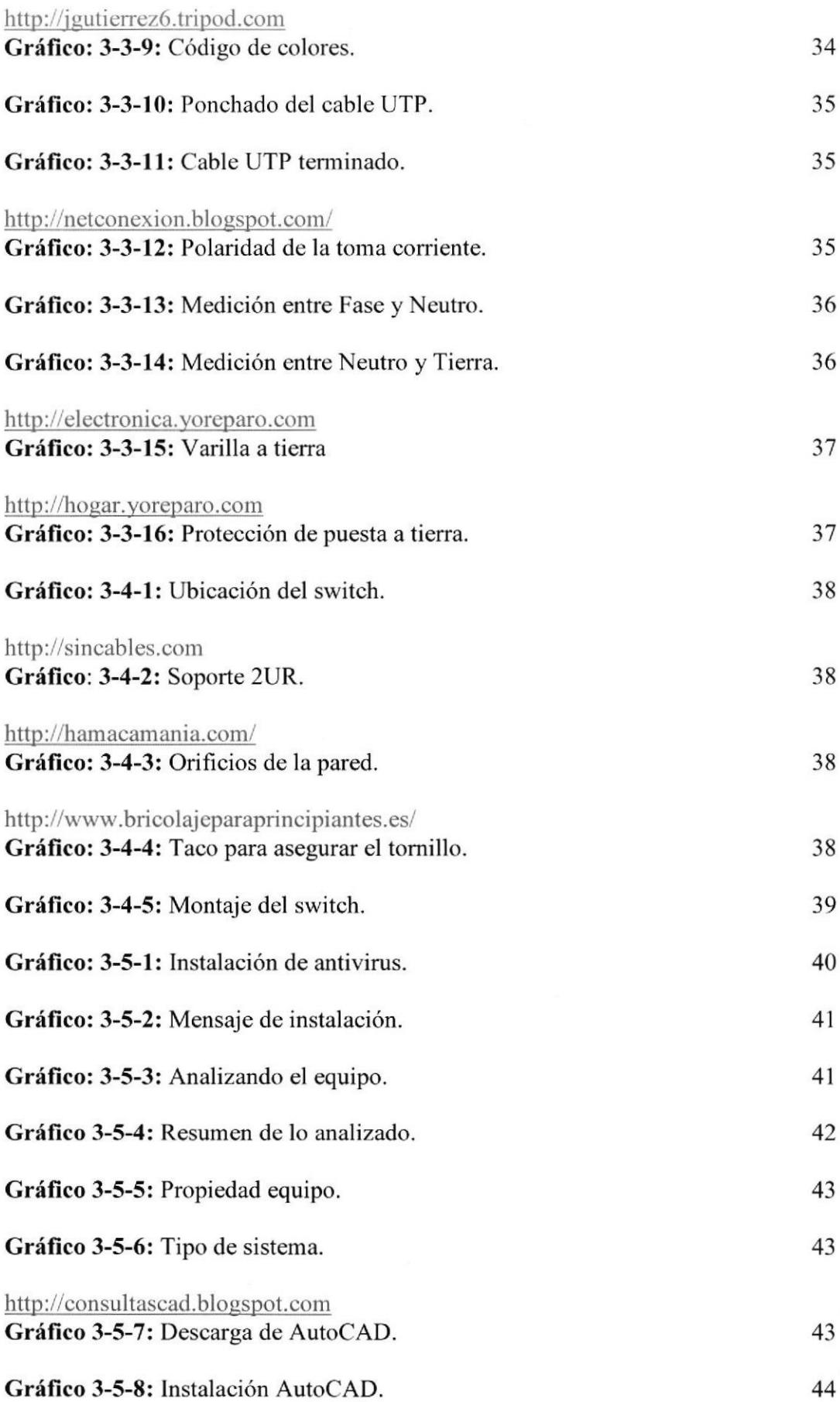

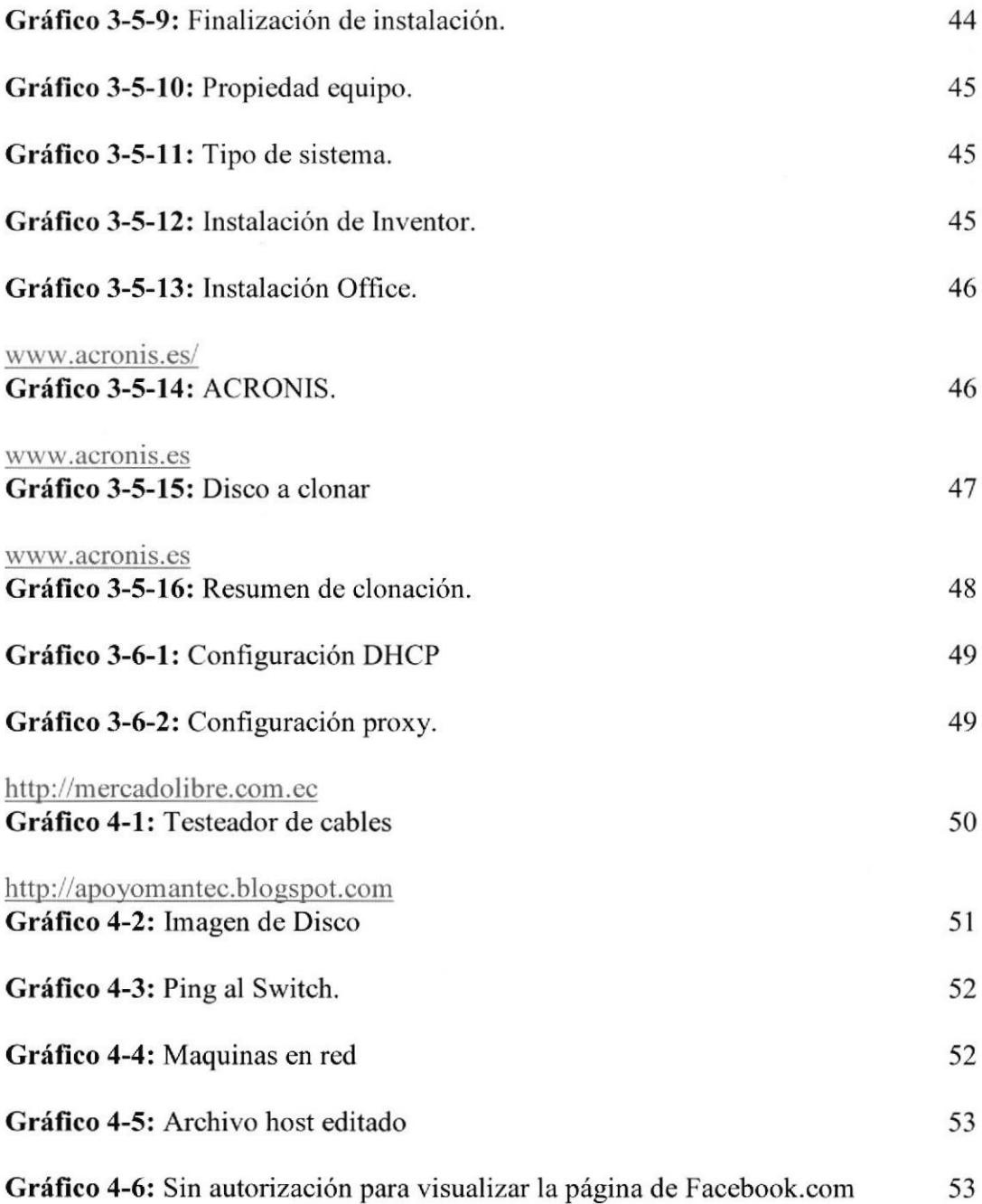

# INDICE DE TABLAS

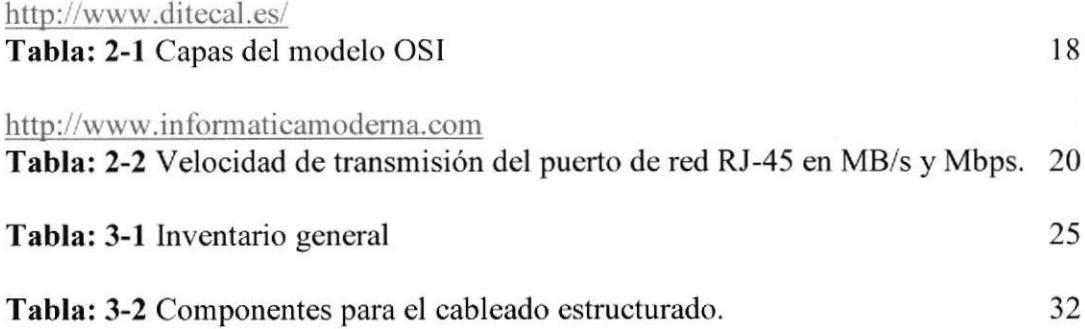

# ABREVIATURAS

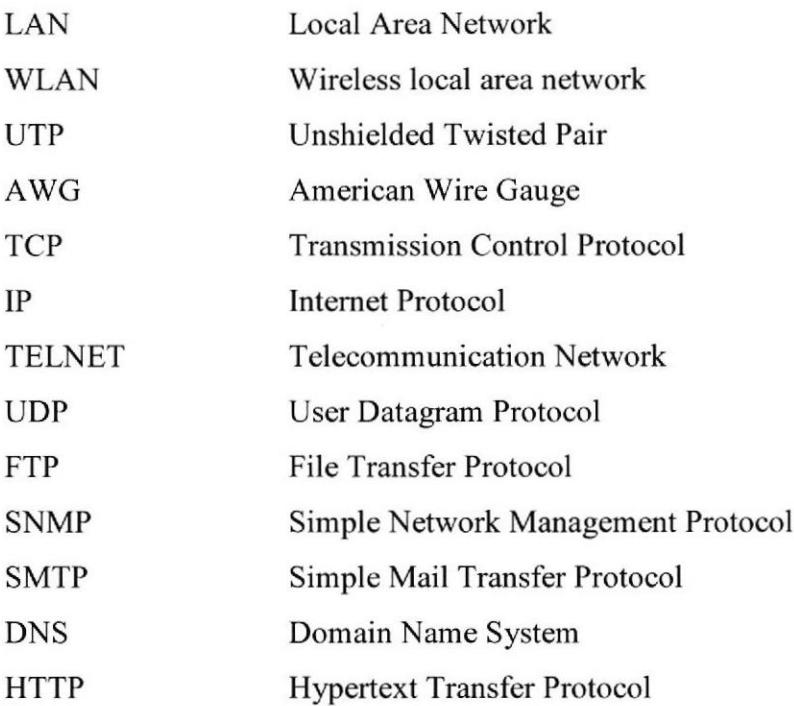

 $\sqrt{701}$ es<sup>ant</sup>  $\overline{\mathcal{M}}$  .  $\left(\begin{smallmatrix} \delta & \delta & \delta \\ \delta & \delta & \delta \\ \delta & \delta & \delta \\ \end{smallmatrix}\right)_{\text{loc}} \in \mathbb{R}_{+}$ 

# CAPITULO I l.INFORMACIÓN GENERAL **1.1 ANTECEDENTES**

El hombre ante la necesidad controlar operaciones matemáticas, creó el ábaco romano el "SUANPAN" de china., tiempo después se crearon diferentes mecanismos para simplificar el cálculo de operaciones John Napier (Neper) invento los rodillos de "NAPIER" los cuales permitían multiplicar y dividir, Pascal creo una maquina sumadora que tenía como base el sistema de ábaco, Gottfried construyo una calculadora con la cual se podía sumar, restar, multiplicar y dividir. Herman Hollerith después de experimentos con tarjetas perforadas crea una máquina que procesaba datos estadísticos con la cual realizo el censo de estados unidos en tiempo record.

Posteriormente se propuso un proyecto de construcción de la primera computadora llamada ENIAC, con la cual en dos horas se podian resolver problemas de fisica nuclear que previamente habian requerido 100 años de trabajo del hornbre, esta tecnología le permitió al hombre realizar de manera más simple y eficaz operaciones como cálculos comparaciones agregar datos a la información ya existentes controlar operaciones científicas entre otras.

En 1953 IBM fabrico su primer computador para aplicaciones cientificas de alli IBM comenzó la revolución de las computadoras en todo el mundo. [1]

Desde entonces los ordenadores o computadoras han ido evolucionando con el paso de los años dando respuesta a las necesidades actuales de la sociedad, tanto así que se ha vuelto imprescindible para las personas actualmente, las computadoras son utilizadas para un sinnúmero de actividades, ya sea en el ámbito Empresarial, Educativo, Salud, Cientifico, Espacial, etc. [ll

En vista a las crecientes demanda de educación científica y técnicas en la Región Litoral, el 29 de octubre de 1958 en la ciudad de Cuayaquil surgió Escuela Superior Politécnica del Litoral, mejor conocida por su acrónimo ESPOL, bajo la dirección de su primer rector, el Ing. Walter Camacho Navarro. [2]

En los siguientes años se consideró la creación de una Unidad responsable de la formación de profesionales de nivel medio superior. En el año de 1977 fue creado el Instituto de Tecnologías de la ESPOL (INTEC), conformado por cuatro Programas de Especialización:

- } PROTAL: Programa de Tecnología en Alimentos: Lic. en Nutrición.
- ) PROTEL: Programa de Tecnología Eléctrica: Electrónica, Controles Industriales, Meca trónica y Telecomunicaciones.
- > PROTMEC: Programa de Tecnología Mecánica: Automotriz, Plásticos, Industrial.
- > PROTEP: Programa de Tecnología Pesquera: Pesquería. f3l

Los cuales se encargaran de formar profesionales del nivel superior, en las que se requiere conocimientos y habilidades para el uso correcto de equipos, instrurnentos y herramientas necesarias en el campo de especialización. Para lo cual el INTEC consta de algunos recursos: entre ellos Aulas, Laboratorios, Biblioteca, etc.

Actualmente los laboratorios de computación también conocidos como "Tiger I y 2" de esta institución presentan algunos problema en vista a su largo periodo de funcionamiento, de lo cual el Tiger 2 debería ser solucionado inmediatamente, ya que dicho laboratorio era utilizado por los estudiantes del INTEC, y también se dan seminarios y cursos de capacitación profesional, tales como:

- ) Excel básico Intermedio Avanzado.
- $\triangleright$  Declaración de Impuesto.
- ) Análisis de Proyecto y Sistemas Financieros.
- ) Aplicación Tributaria del Ecuador.
- $\triangleright$  Estrategia de Planificación de Aduanas y Puerto.
- $\triangleright$  Desarrollo de Habilidades Gerenciales.
- $\triangleright$  Asistente junior en marketing neurolingüística y servicio al cliente.
- $\triangleright$  Logística Empresarial.
- $\triangleright$  Fundamentos de Seguridad & Salud Ocupacional.
- $\blacktriangleright$  AutoCAD 2d y 3d.
- $\blacktriangleright$  Autodesk Inventor.
- > LABVIEW.
- ) Aplicaciones digitales en SOLIDWORKS.
- ! Diseños de Proyectos Voz sobre IP y SIP para Redes Empresariales
- > Meca trónica en Robótica.
- > Electrónica básica.
- $\triangleright$  Cableado estructurado.
- $\triangleright$  Fibra Óptica.
- $\blacktriangleright$  Hidráulica.
- > PLC S7-300. [4]

El laboratorio posee 39 equipos con sistema operativo Windows XP y Windows <sup>7</sup> Profesional, con hardware de más de cuatro años de funcionamiento, conectados a intemet por medio de una red inalámbrica.

En vista del largo funcionamiento del laboratorio, procedimos a revisar el estado actual de cada computadora, y encontramos que 14 ordenadores no estaban en funcionamiento, l3 presentaban problemas intermitentes: el equipo se les apagaba, demora mucho para cargar los programas, no tenían acceso a internet, y de esto solo 12 equipos funcionaban correctamente.

#### I.2 OBJETIVOS CENERALES:

Dar soporte técnico a las computadoras del laboratorio, instalar una nueva infraestructura que consistirá en equipos y cableado de red de manera que garanticemos la continua disponibilidad de laboratorio para el servicio de los estudiantes y la oficina de capacitación.

#### 1,2.1 OBJETIVOS ESPECIFICOS:

- } Hacer un levantamiento de información para determinar el estado actual de los equipos, clasificarlos en dos estados: Reparables y obsoletos.
- r Reparación de los equipos de manera que CPU sirvan para su reubicación en oficinas del INTEC.
- > Instalación del cableado estructurado categoría 5e tipo estrella extendía.
- $\triangleright$  Instalación y puesta a punto de 30 computadoras nuevas marca Dell.

# I.3 UBICACIÓN DEL PROYECTO

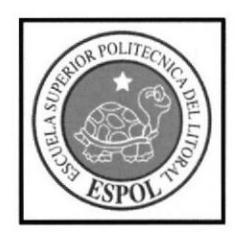

Grafico 1-1: Logo de la ESPOL Fuente: http://www.espol.edu.ec/

El proyecto esta localizado en el km 30.5 vía perimetral INTEC - ESPOL, Campus Politécnico. Especificamente en el area del Instituto de tecnologias eficicio 37 primer piso.

S)  $R$   $n = 1$ Fobuck & TELANCOURSE

## INSTITUTO DE TECNOLOGÍAS (INTEC)

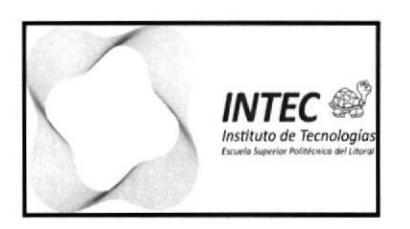

Grafico 1-2: Logo del INTEC Fuente: http://www.intec.espol.edu.ec/

#### Visión

El INTEC, a través de sus cuatro Programas actuales y sus especializaciones existentes en cada uno de ellos, se compromete a ofrecer a sus estudiantes conocimientos actualizados que van con el desarrollo tecnológico que nuestro Pais requiere. [31

#### Misión

Forma profesionales del nivel superior, que cumplan funciones que van desde lo intelectual hasta las que exigen destrezas manuales, funciones en las que se requiere conocimientos y habilidades para el uso correcto de equipos, instrumentos y herramientas necesarias en el campo de especialización, profesionales a los cuales se les exige discemimiento razonado e iniciativa que fornente el desarrollo sustentable del País. [3]

# OFICINA DE CAPACITACIÓN (OFICAPAC)

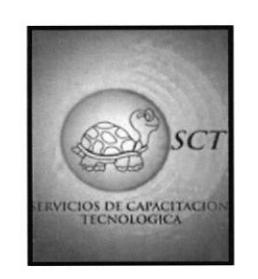

Grafico 1-3: Logo de OFICAPAC Fuente: https://www.facebook.com

## Misión

Que los futuros y presentes profesionales exploten más su marca personal y sean la nueva generación de personas que impulsan el futuro del emprendimiento y desarrollo.  $[4]$ 

**ESPOL** 

# CAPÍTULO 2 2. MARCO TEÓRICO 2.I. REDES LAN

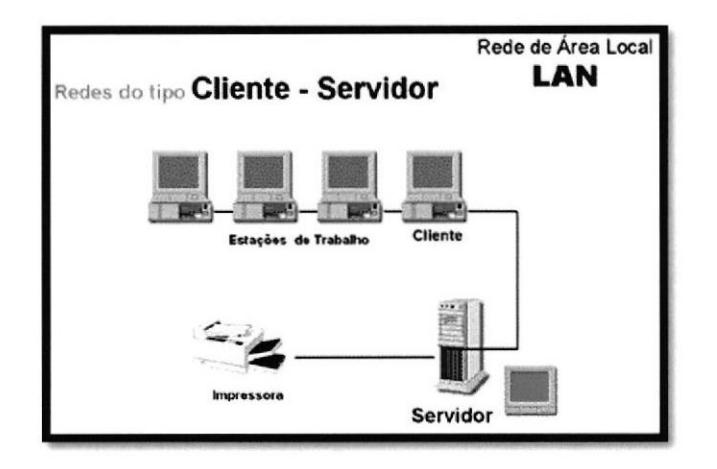

Gráfico: 2-1 Diagrama de red de área local Fuente: http://redesdedatosinfo.galeon.com

LAN (Local Área Network) son redes que conectan dispositivos en una única oficina o edificio, una LAN puede ser constituida por mínimo dos computadores. Con esta se pueden intercambiar datos y compartir recursos entre las computadoras que conforman la red de una manera fácil y sin complicaciones. [5]

Es un grupo de equipos que pertenecen a la misma organización y están conectados dentro de un área geográfica pequeña a través de una red, generalmente con la misma tecnología (la más utilizada es Ethemet).

Los medios de transmisión que utiliza puede ser UTP, Coaxial o fibra óptica principalmente, esto hace posible obtener altas velocidades y baja tasa de errores.

La velocidad de transferencia de datos en una red de área local puede alcanzar desde los l0 Mbps (por ejemplo, en una red Ethemet) y I Gbps (por ejemplo, en FDDI o Gigabit Ethemet). Una red de área local puede contener 100, o incluso 1000, usuarios.

Al extender la definición de una LAN con los servicios que proporciona, se pueden definir dos modos operativos diferentes:

- $\triangleright$  En una red "de igual a igual" (abreviada P2P), la comunicación se lleva a cabo de un equipo a otro sin un cquipo central y cada equipo tiene la misma función.
- $\geq$  En un entorno "cliente/servidor", un equipo central le brinda servicios de red a los usuarios [6]

En su estructura básica una red de datos está integrada de diversas partes:

- Operan dentro de un Area geográfica limitada.
- $\triangleright$  Los servidores en los cuales se encuentra y procesa la información disponible al usuario, es el administrador del sistema.
- } Los "Pach Panel's". los cuales son unos organizadores de cables.
- $\triangleright$  El "Pach Cord", el cual es un cable del tipo UTP solo que con mayor flexibilidad que el UTP

Corriente (el empleado en el cableado horizontal), el cual interconecta al "Pach Panel" con el "Hub", así como también a los tomas o placas de pared con cada una de las terminales (PC's).

Finalmente lo que se conoce como Cableado Horizontal en el cual suele utilizarse cable UTP, y enlaza el pach panel con cada una de las placas de pared. [7]

STOLIC C.

BIBL. TECA BIBLE TECHNOLOGICAL

## 2.2. TOPOLOGÍA EN ESTRELLA EXTENDIDA

La topología de red se define como la cadena de comunicación usada por los nodos que conforman una red para comunicarse. Generalmente el nodo central está ocupado por un concentrador o un switch, y los nodos secundarios por hubs. La distancia entre los nodos, las interconexiones fisicas, las tasas de transmisión y los tipos de señales no pertenecen a la topologia de la red, aunque pueden verse afectados por la misma.

Existen diferentes tipos de topologías:

- $\triangleright$  Estrella
- $\triangleright$  Estrella Extendida.
- $\triangleright$  Anillo
- $\triangleright$  Bus
- > Árbol
- Híbrida [8]

Las topologías LAN más comunes son:

- $\triangleright$  Ethernet: topología de bus lógica y en estrella física o en estrella extendida.
- ) Token Ring: topologia de anillo lógica y una topología fisica en estrella.
- $\triangleright$  FDDI: topología de anillo lógica y topología física de anillo doble.

Es preciso enfocamos en la topología de estrella extendida por que es la que se realizó en el desarrollo del proyecto [9]

#### **ESTRELLA EXTENDIDA**

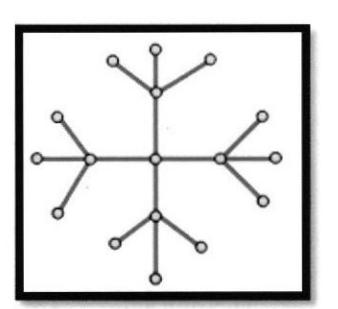

Gráfico: 2-2 Topología de red estrella extendida Fuente: http://www.adrformacion.com

Es una red en la cual cada nodo puede ser el nodo principal de las demás maquinas. La topología en estrella extendida es sumamente jerárquica, y busca que la información se mantenga local. La mayoría de las redes de área local que tienen un enrutador (router), un conmutador (switch) o un concentrador siguen esta topología. El nodo central en estas sería el enrutador, el conmutador o el concentrador, por el que pasan todos los paquetes.

La topología en estrella extendida tiene una topología en estrella central, con cada uno de los finales con la topología central actúan como el centro de su propia topología en estrella. El cableado es más corto y limita a la cantidad de dispositivo que se deben limitar en cualquier nodo central. [10]

Punto de vista físico La topología en estrella extendida tiene una topología en estrella central, con cada uno de los nodos finales de la topología central actuando como el centro de su propia topología en estrella. La ventaja de esto es que el cableado es más corto y limita la cantidad de dispositivos que se deben interconectar con cualquier nodo central.

Punto de vista lógico La topología en estrella extendida es sumamente jerárquica, y "busca" que la información se mantenga local. Esta es la forma de conexión utilizada actualmente por el sistema telefónico. [11]

#### Ventajas

Tiene los medios para prevenir problemas.

Si una PC se desconecta o se rompe el cable solo queda fuera de la red esa PC.

- $\triangleright$  Fácil de agregar, reconfigurar arquitectura PC.
- $\triangleright$  Fácil de prevenir daños o conflictos.
- $\triangleright$  Permite que todos los nodos se comuniquen entre sí de manera conveniente.
- $\triangleright$  El mantenimiento resulta más económico y fácil que la topología bus.

#### Desventajas

- $\triangleright$  Si el nodo central falla, toda la red se desconecta.
- $\triangleright$  Es costosa, ya que requiere más cable que las topologías bus o anillo.
- $\triangleright$  El cable viaja por separado del concentrador (hub) a cada computadora. [12]

#### La topologia de estrella extendida está compuesta por:

- $\triangleright$  Estaciones de trabajo
- > 2 o más Switch
- $\triangleright$  Estaciones de trabajo
- $\triangleright$  Cable UTP
- $\triangleright$  Protocolo de comunicación TCP/IP
- $\triangleright$  Conector RJ-45[13]

#### ESTACIONES DE TRABAJO

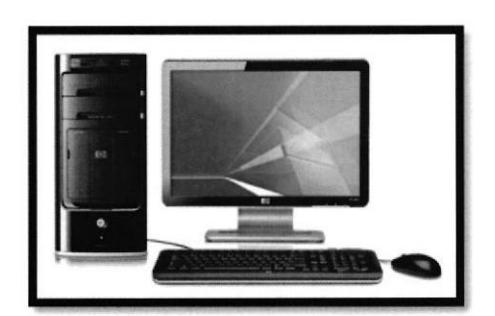

Gráfico: 2-3 Estación de trabajo Fuente: http://gadgets.ndtv.com

En informática una estación de trabajo (en inglés workstation). En una red de computadoras, es una computadora que facilita a los usuarios el acceso a los servidores y periféricos de la red. Tiene una tarjeta de red y está fisicamente conectada por medio de cables u otros medios no guiados con los servidores. Los componentes para servidores y estaciones de trabajo alcanzan nuevos niveles de rendimiento informático, al tiempo que ofrecen fiabilidad, compatibilidad, escalabilidad y arquitectura

Avanzada ideales para entornos multiproceso. [14]

La marca de los ordenadores que están trabajando actualmente en el laboratorio de computación son: OPTIPLEX 9010

#### CABLE UTP

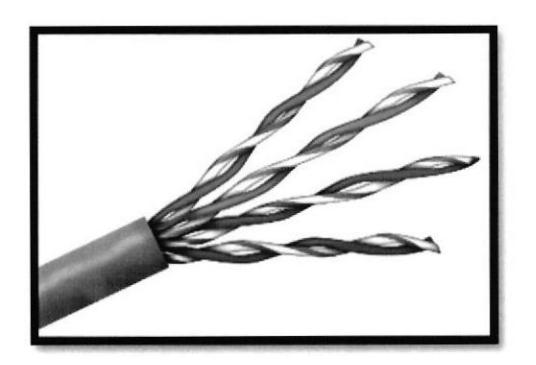

Gráfico: 2-4 Cable UTP Fuente:http://www.mgelectronica.com.

UTP que significa Unshielded Twisted Pair (lo que puede traducirse como "Par trenzado no blindado"). El cable de par trenzado no blindado (UTP) es un medio compuesto por cuatro pares de hilos donde cada uno de los 8 hilos de cobre individuales está revestido de un material aislante. Y cada par de hilos está trenzado. Este tipo de cable se basa sólo en el efecto de cancelación que producen los pares trenzados de hilos para limitar la degradación de la señal que causan la EMI y la RFI. Para reducir aún más la diafbnía entre los pares en el cable UTP, la cantidad de trenzados en los pares de hilos varía. Al igual que el cable STP, el cable UTP debe seguir especificaciones precisas con respecto a cuanto trenzado se permite por unidad de longitud del cable.

El cable de par trenzado no blindado presenta muchas ventajas: es de fácil instalación y es más económico que los demás. De hecho, el cable UTP cuesta menos por metro que cualquier otro tipo de cableado de LAN, sin embargo, la ventaja real es su tamaño. Debido a que su diárnetro extemo es tan pequeño, el cable UTP no llena los conductos para el cableado tan rápidamente como sucede con otros tipos de cables. Este puede ser un factor sumamente importante para tener en cuenta, en especial si se está instalando una red en un edificio antiguo. Además, si se está instalando el cable UTP con un conector RJ, las fuentes potenciales de ruido de la red se reducen enormemente y prácticamente se garantiza una conexión sólida y de buena calidad.

Desventajas también tiene alguna: es más susceptible al ruido eléctrico y a la interferencia que otros la distancia que puede abarcar la señal sin el uso de repetidores es menos para UTP que para los cables coaxiales y de fibra óptica.

En una época el cable UTP era considerado más lento para transmitir datos que otros tipos de cables. Sin embargo, hoy en dia ya no es asi. De hecho, en la actualidad, se considera que el cable UTP es el más rápido y utilizado entre los medios basados en cobre

El tipo de conexión que realiza este cable son half dúplex y full dúplex  $[15]$ 

#### Características:

- $\triangleright$  Calibre del conductor: 24 AWG
- $\triangleright$  Tipo de aislamiento: polietileno
- $\triangleright$  Tipo de alambre: 4 pares
- )> Tipo de recubiefa: PVC con propiedades retardantes a la flama
- $\triangleright$  Para conexiones y aplicaciones IP
- $\geq$  Conductor de cobre solido de 0.51 mm.
- > Diámetro exterior 5mm
- } Desempeño probado hasta 200 Mhz
- $\triangleright$  Impedancia 100  $\Omega$  [16]

## PROTOCOLO TCP/IP

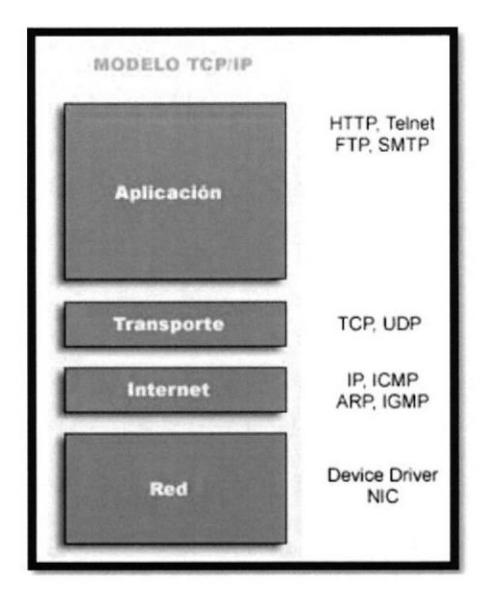

Gráfico: 2-5 Modelo TCP/IP Capas Fuente: http://portaredes2.blogspot.com

El nombre TCP/IP proviene de dos de los protocolos más importantes de la familia de protocolos Internet, el Transmission Control Protocol (TCP) y el Internet Protocol (IP).

TCP/IP no son protocolos OSI y no se ejecutan a su modelo de referencia; sin embargo el principio que ofrece el protocolo IP es muy similar al servicio de red sin conexión y, de esta manera, a IP se le designa como un protocolo de nivel 3. De manera similar TCP puede ser comparado en funcionalidad von un protocolo de nivel 4 del modelo de referencia OSI. Las mayores diferencias entre ambos son el espacio de direcciones y el hecho de que TCP no tiene un límite en su unidad de datos de protocolo

El protocolo TCP se diseñó específicamente para proporcionar un flujo de bytes confiable extremo a extremo sobre redes no confiables

Está diseñado para cumplir con una cierta cantidad de criterios, entre ellos:

- $\triangleright$  Dividir mensajes en paquetes;
- $\triangleright$  Usar un sistema de direcciones;
- $\triangleright$  Enrutar datos por la red;
- Detectar errores en las transmisiones de datos. [17]

#### CAPAS DEL MODELO TCP/IP

#### CAPA 4

#### Capa de Aplicación:

La capa de aplicación está situada en la parte superior de la pila, con frecuencia se implernenta en aplicaciones de usuario. Los datos de la capa de aplicación se manipulan en unidades, generalmente llamadas mensajes. Muchos protocolos (y programas asociados) forman parte de esta capa. Protocolos que funcionan en esta capa son: TELNET, FTP, SNMP, SMTP, DNS, HTTP

#### CAPA 3

#### Capa de Transporte:

La capa de transporte está situada encima de la capa de red. Es la encargada de asegurarse que los datos "vienen de" y "se dirigen a" los procesos correctos de un host. Los datos se manipulan en unidades, a menudo llamadas segmentos (pero a veces llamadas tambiár datagramas). Los protocolos que funcionan en esta capa son: TCP: Se encarga de comprobar que los datos que se reciben son correctos. Para ello se establece una conexión entre el emisor y el receptor que garantiza que la información sea correcta y si no Io es se vuelve a solicitar. Envía los datos en paquetes (paquete TCP). Esta comunicación se hace entre un puerto que escucha y un puerto que transmite. Estos puertos son llamados sockets. UDP: Se encarga de enviar una determinada información. Esta información es llamada paquetes UDP. No se establecen conexiones por lo que no se garantiza que la información llegue.

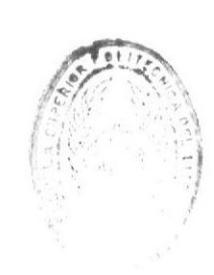

DE ESCUELAS **ILL** U. CAS

# CAPA 2

## Capa de Red:

La capa de red se sitúa encima de la capa de enlace. Es la responsable de encaminar y direccionar porciones de datos. Estas porciones se llaman datagramas. Los protocolos que funcionan en esta capa son: IP: protocolo que lleva el dato de un nodo a otro. Si es físicamente posible siempre llega. ARP: Protocolo que averigua la mac de destino a partir de la ip RARP: Protocolo que averigua la IP a partir de la mac ICMP: Cuando un usuario envía datagramas a un equipo remoto y este no los recibe o los recibe mal por diversas circunstancias el protocolo ICMP se encargará de enviar un mensaje de error al host de origen.

#### CAPA I

## Capa de Enlace:

La capa de enlace está situada en la parte inferior de la pila. Es la responsable de transmitir y recibir porciones de información (a menudo llamados marcos o paquetes). Dos ejernplos de protocolos de esta capa son Ethernet y el PPP (Point-to-Point Protocol, Protocolo punto a punto). Aquí se transmite la información por el medio fisico (cable, etc.). I17l

# CAPAS DEL MODELO OST

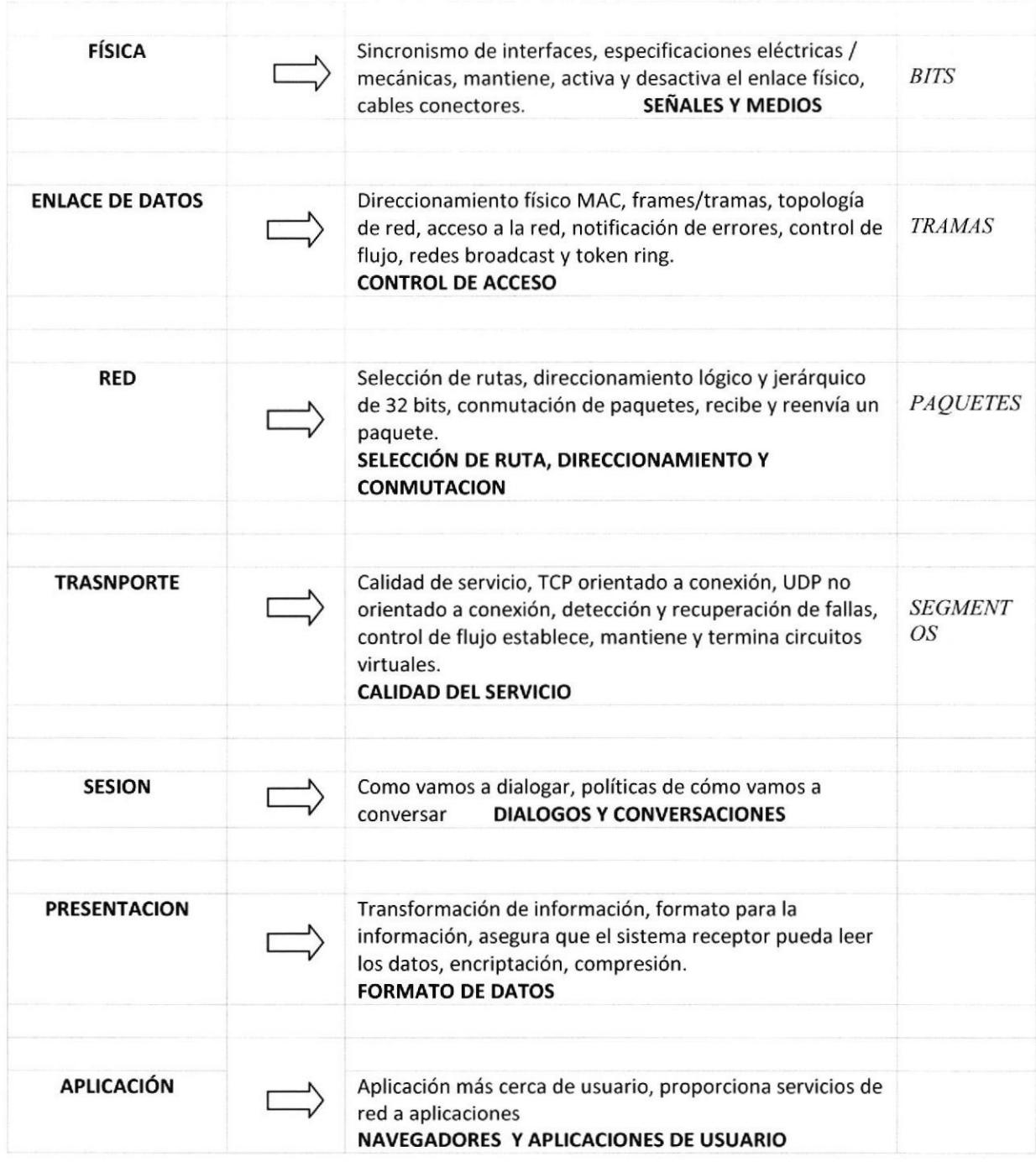

Tabla: 2-1 Capas del modelo OSI

## Ventajas

El modelo OSI está separado por capas porque divide el proceso de comunicación en partes más pequeñas:

- $\triangleright$  Facilita el desarrollo de componentes
- $\triangleright$  Facilita el diseño de las redes
- ) Facilita la corrección de errores
- $\triangleright$  Facilita la administración de la red [18]

#### CONECTOR RJ-45

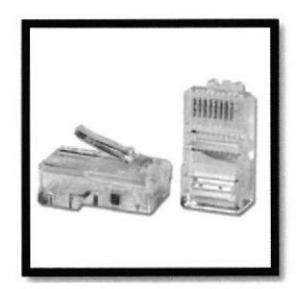

Gráfico: 2-6 Conector RJ-45 Fuente: http://www.ditecal.es/

El conector RJ45 (Registered Jack) es uno de los conectores principales utilizados con tarjetas de red Ethemet, que transmite información a través de cables de par trenzado. Por este motivo, a veces se le denomina puerto Ethernet

LaRJ-45es una interfaz fisica comúnmente usada para conectar redes de cableado estructurado, (categorías 4, 5, 5e y 6). RJ es un acrónimo inglés de Registered Jack que a su vez es parte del Código Federal de Regulaciones de Estados Unidos. Posee ocho "pines" o conexiones eléctricas, que normalmente se usan como extremos de cables de par trenzado.

El puerto de red RJ-45 cuenta con 8 contactos; en la siguiente figura se muestran las lineas eléctricas y su descripción básica.

#### VELOCIDAD DEL PUERTO DE RED RJ-45

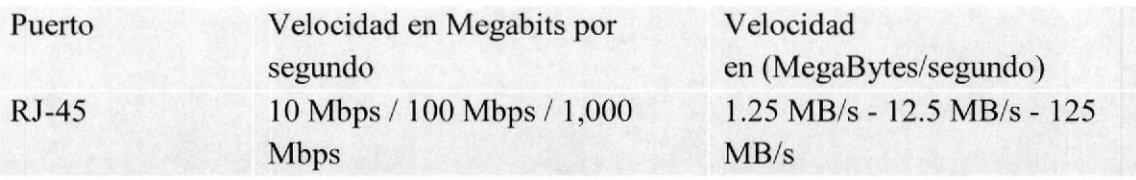

Tabla 2-2: Velocidad de transmisión del puerto de red RJ-45 en MB/s y Mbps Fuente: http://www.informaticamoderna.com]

Velocidad de transmisión del puerto de red RJ-45 en MB/s y Mbps. Hay 2 formas de medir la velocidad de transmisión de datos del puerto de red RJ-45: En MegaBytes / segundo (MB/s). En Megabits por segundo (Mbps). [19]

# 2.3. SWITCH

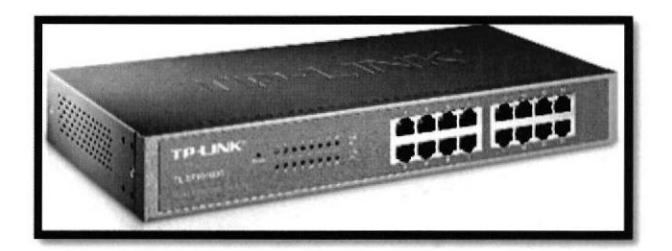

Gráfico: 2.7 switch Tp-Link TL-SF1016D Fuente: http://www.tp-link.com

Un switch es un dispositivo de propósito especial diseñado para resolver problernas de rendimiento en la red, debido a anchos de banda pequeños y embotellamientos Los switches se utilizan para conectar múltiples dispositivos de la misma red dentro de un edificio o campus. Por ejemplo, un switch puede conectar sus ordenadores, impresoras y servidores, creando una red de recursos compartidos. El switch actuará como un controlador, permitiendo a los diferentes dispositivos compartir información y comunicarse entre si. Mediante el uso compartido de información y la asignación de recursos, los switches permiten ahorrar dinero y aumentar la productividad.

El switch puede agregar mayor ancho de banda, acelerar la salida de paquetes, reducir tiempo de espera y bajar el costo por puerto.

Opera en la capa 2 del modelo OSI y reenvia los paquetes en base a la dirección MAC. I20l

La marca de los switch que se instalaron en el laboratorio de computación es

## Tp-Link TL-SFt016D

#### Descripción General

El Switch de 10/100Mbps, el TL-SF1016/TL-SF1024/TL-SF1048 está diseñado para cumplir con la mayoría de las necesidades de los grupos de trabajo más demandantes y requisitos de conectividad departamental. Todos los puertos de 16/24/48 soportan auto MDVMDIX, no es necesario preocuparce por el tipo de cable, simplemente conecte y use (plug and play). Además con la innovadora tecnología de eficiencia energética, el TLSF1016/TLSF1024/ TL-SF1048 puede ahorrar hasta el 65%/75%/50%\* del consumo de energía y el 80% del material de empaque puede ser reciclado haciéndolo una solución que no daña el medio ambiente para su red del negocio [21]

La hoja de datos completa del equipo ya mencionado se encuentra en el *anexol* 

# 2.4. ESTÁNDAR TIA/EIA.568-B

#### ORGANIZACION DE ESTANDARES DE CABLEADO

Hay muchas organizaciones involucradas en el cableado estructurado en el mundo. En Estados Unidos es la ANSI, TIA e EIA, Intemacionalmente es la ISO (lnternational Standards Organization).

El propósito de las organizaciones de estándares es formular un conjunto de reglas comunes para todos en la industria. En el caso del cableado estructurado es proveer un conjunto estándar de reglas que permitan el soporte de múltiples marcas o fabricantes.  $[22]$ 

## ELECTRONIC INDUSTRIES ALLIANCE (EIA)

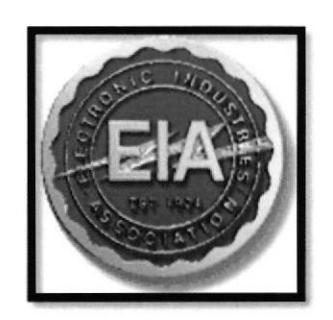

Gráfico: 2-8 Logotipo Organización EIA Fuente:http://ansieiatia.blogspot.com/

Organización conformada en 1997 por las compañías Electrónicas y de alta Tecnologia de los Estados Unidos.

#### 0bjetivos:

- } Promover el desarrollo de la Tecnología.
- $\triangleright$  Mejorar la competitividad de la industria de alta tecnología.
- ) Abarca a casi 1.300 compañías en todo el mundo.

## AMERICAN NATIONAL STANDARDS INSTITUTE (ANSI)

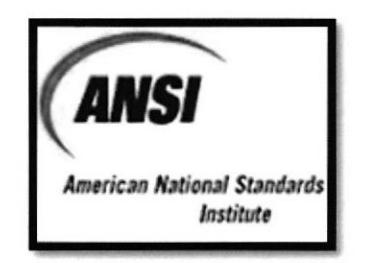

Gráfico: 2-9 Logotipo Instituto ANSI Fuente: http://ansieiatia.blogspot.com/

Instituto Nacional Estadounidense de Estándares: Aparece el año 1928, Obtuvo su nombre actual en 1969, su oficina de operaciones está localizada en la ciudad de Nueva York, es una organización que supervisa el desarrollo de estándares para:

- $\triangleright$  Productos.
- Servicios.
- Procesos.

## TELECOMMUNICATIONS INDUSTRY ASSOCIATION (TIA)

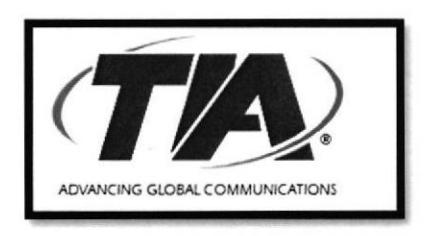

Gráfico: 2.-10 Logotipo Asociación TIA Fuente: http://ansieiatia.blogspot.com/

Es una asociación de los Estados Unidos que representa casi 600 compañías de Telecomunicaciones.

## INTERNATIONAL ORGANIZATION FOR STANDARDIZATION (ISO)

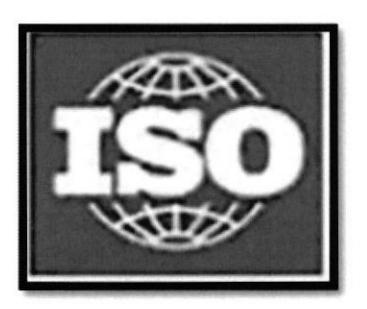

Gráfico: 2-11 Logotipo Asociación ISO Fuente: http://ansieiatia.blogspot.com/

Nace después de la segunda guerra mundial (1946). Su función principal es la de buscar la estandarización de normas de productos y seguridad para las empresas u organizaciones a nivel internacional. Estas Normas se aplican en 157 países.

Objetivo:

Promover el desarrollo de normas internacionales de fabricación, comercio y comunicación para todas las ramas industriales a excepción de la eléctrica y la electrónica.

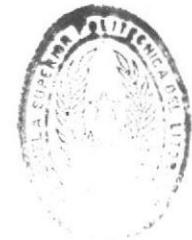

BIBITOFICA DE ESCUELAS TECNOLOGICAS
#### ANSI/TIA/EIA-568-B

Estándar que define el Cableado de Telecomunicaciones para Edificios Comerciales. Desarrollado por AT&T con el nombre de 258A.

Posteriormente fue incluido y nombrado como TIA/EIA-568B.Según este estándar, la forma de encajar el cable UTP con un conector RJ-45 macho sigue el orden especificado en la tabla siguiente:

**N° PIN 568A** 

l BLANCO-NARANJA 2 NARANJA 3 BLANCO-VERDE 4 AZUL 5 BLANCO.AZUL 6 VERDE 7 BLANCO-CAFÉ 8 CAFÉ [22]

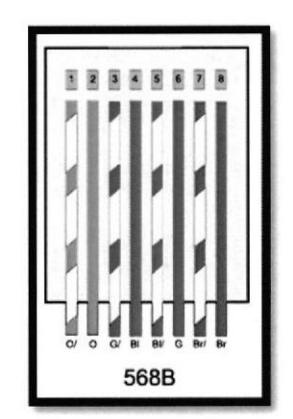

Gráfico: 2.12 Orden de los pines del cable UTP Fuente: http://ansieiatia.blogspot.com/

#### Default Gateway o puerta de enlace predeterminada

El default Gateway es una dirección IP que nos permite acceder a otras redes Las puertas de enlace predeterminadas desempeñan una función importante en las redes TCP/IP. Proporcionan una ruta predeterminada que pueden utilizar los hosts TCP/IP para la comunicación con otros hosts en redes remotas. [231

#### DNS

Es una base de datos dinámica que contiene información de nombres de dominios versus dirección IP porque como sabemos en la web solo hay servidores publicando páginas web, cuando nosotros queremos tipear nosotros no ponemos la dirección IP nosotros tipeamos el nombre del dominio por ejemplo: www.eluniverso.com el DNS convierte el nombre del dominio a una dirección IP para que llegue a un servidor que está en la nube.

## CAPÍTULO 3

## 3. DESARROLLO DEL PROYECTO

#### 3.I-SOSTEMIENTO DE LOS EQUIPOS ANTIGUOS

Iniciamos nuestro proyecto con el inventario de los equipos antiguos para posteriormente darles mantenimiento adecuado tanto al software como al hardware.

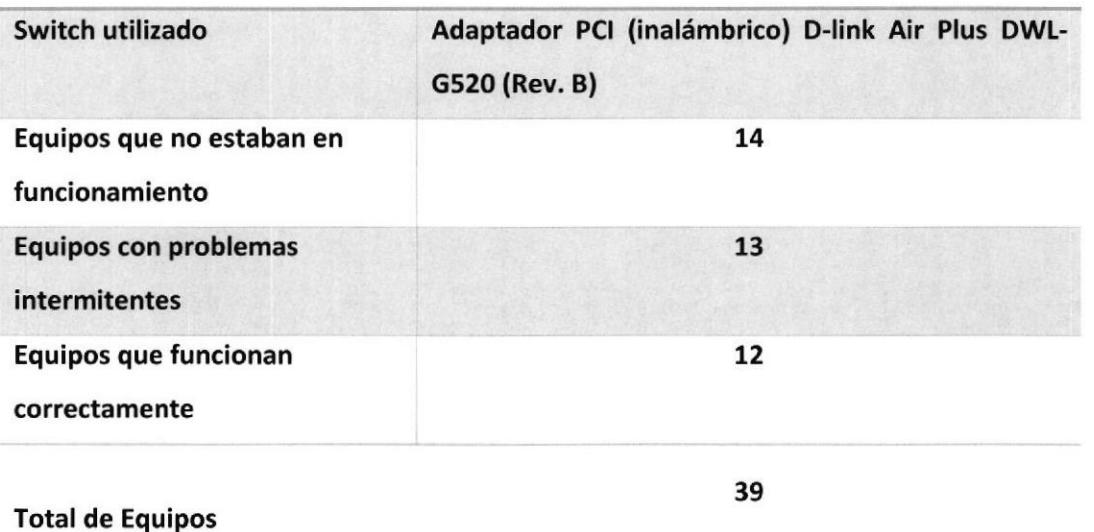

#### INVENTARIO GENERAL DEL TIGER II

Tabla 3-1: Inventario General.

El mantenimiento de las computadoras se basa en tres importantes aspectos a seguir que son:

} Mantenimiento predictivo: Este servicio cumple la función de diagnosticar especificamente a futuro alguna falla o daño del equipo.

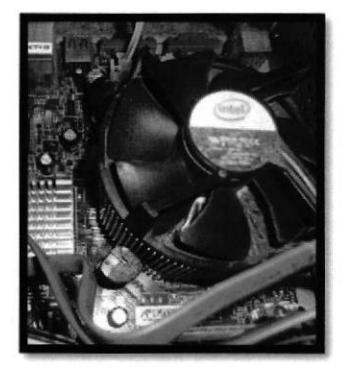

Gráfico 3-1-2: Procesador.

Según la gráfico 3-1-2 podemos apreciar que el polvo representa un gran problema a nuestro ordenador, ya que puede provocar un sobrecalentamiento, y por ende hacer que nuestro equipo comience a fallar.

Mantenimiento preventivo: Este servicio cubre todas aquellas tareas que se realizan a los equipos sin que se haya presentado un daño, por ejemplo, limpiezas, lubricaciones y revisión de rendimiento, también hay que establecen un número de visitas de mantenimiento preventivo que son definidas de acuerdo al tipo de equipo, a las condiciones de trabajo, a continuación le presentamos como encontramos las máquinas y como quedo después del mantenimiento.

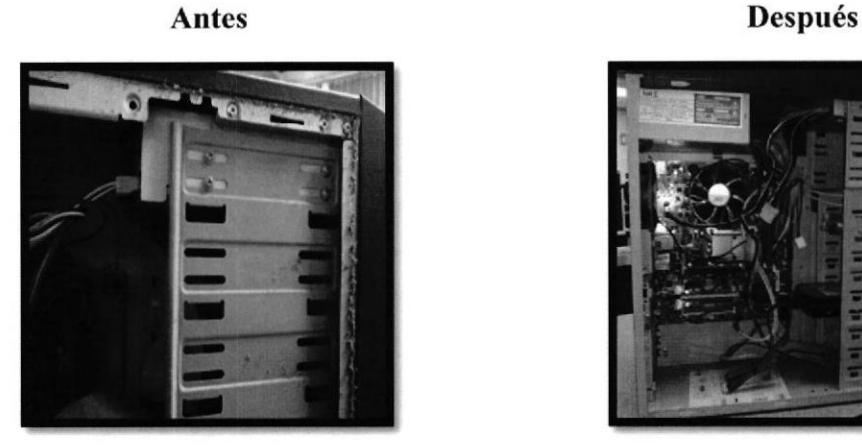

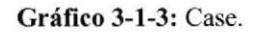

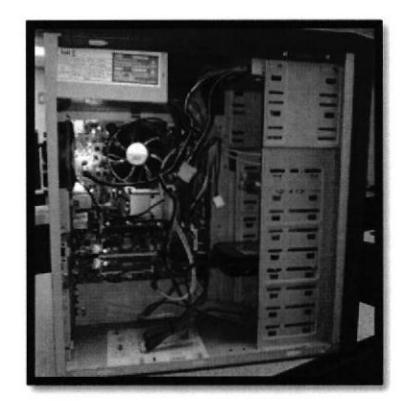

Gráfico 3-l-4: Case.

; Mantenimiento correctivo: Este servicio cubre todas aquellas tareas que se realizan a los equipos de acuerdo a un reporte de daño o mal funcionamiento, ya sea por reposición o reparación de piezas. [24]

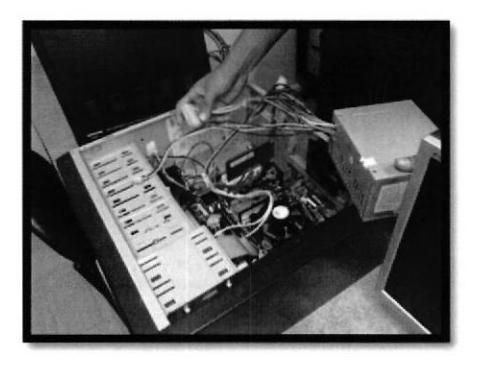

Gráfico 3-1-5: Fuente de poder dañada.

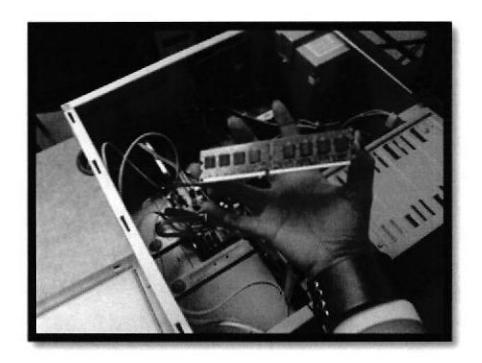

Gráfico 3-l-ó: Memoria dañada.

## ESTADO DE LAS ANTENAS DE LA TARJETA DE RED INALAMBRICA DE **LOS EQUIPOS**

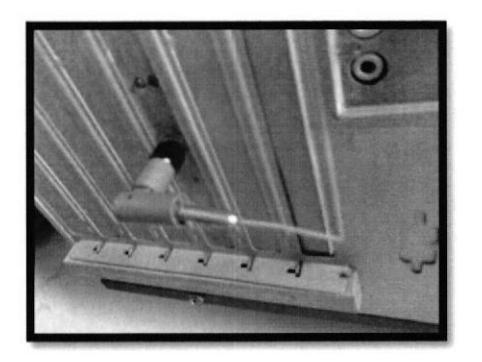

Gráfico 3-1-8: Sin antena.

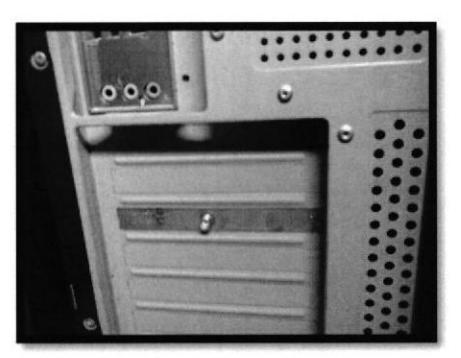

Gráfico 3-1-7: Antena sin forro.

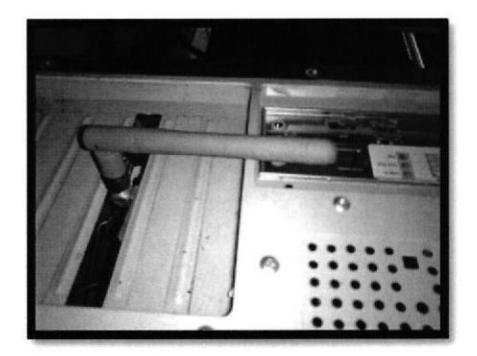

Gráfico 3-1-9: Antena completa.

#### 3.2 INSTALACIÓN DE LAS COMPUTADORAS NUEVAS

Una persona que esté acostumbrada a tratar con PCs puede resultar algo sencillo, pero para otra que nunca ha instalado una puede ser algo bastante estresante, para ello vamos a solucionar esta situación, ya que no es una tarea complicada.

- > Lo primero que debemos tener en cuenta es donde vamos a instalar el Pc: Es cierto que no siempre se puede elegir el sitio, pero mientras que sea posible debemos evitar que a la pantalla le dé una luz directa (de una ventana, por ejemplo), ya que esto puede ser bastante molesto. También debemos asegurarnos de que la torre la colocamos de forma que tenga la máxima ventilación que sea posible.
- $\triangleright$  Lo segundo (y no menos importante) es comprobar que tenemos donde conectar todos los enchufes que vamos a tener.

Una cosa que tenemos que considerar es que debemos guardar TODA la documentación y discos (ya sean CD's, DVD's o disquetes) que nos vengan.

#### MONTAJE LOS EQUIPOS

1. Instalamos el monitor marca "Dell E1912H" y procedemos a conectar los cables. Colocamos el monitor en su sitio y lo conectamos a la zapatilla (por supuesto, con la toma desenchufada o con el interruptor en desconexión).

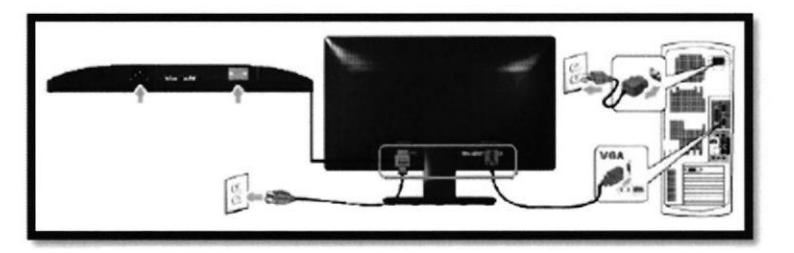

Gráfico 3-2-l: Conexión del monitor. Fuente: ftp://ftp.dell.com

2. Lo siguiente que vamos a hacer es sacar de su caja es el teclado y el ratón. Procederemos del mismo modo que con el monitor, mirando si trae algún manual (por pequeño que sea), garantia y CD o disquete.

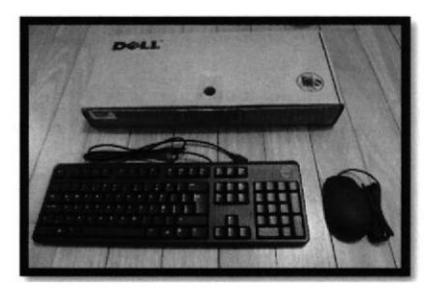

Gráfico 3-2-2: Mouse y teclado. Fuente: http://www.discountelectronics.com/

3. Bien, vamos a proceder ya con la instalación de la CPU (torre). Desembalamos esta con mucho cuidado y comprobamos (lo primero) la documentación y accesorios que trae. Es muy importante que comprobemos los CD o DVD que trae. Dependiendo de la marca y rnodelo, debemos tener un CD o DVD con el sistema operativo y otro u otros con los drivers. De estos CD's de drivers debemos tener el de la placa base y el de la tarjeta de video (si no es integrada). Recopilamos toda la documentación que venga con la pc (incluidos los CD's/DVD's) y los dejamos a mano. [25]

#### CPU MARCA DELL MODELO "OPTIPLEX 9010"

- 1. Conectamos la alimentación en el número 12.
- 2. El mouse y teclado USB, en su respectivo puerto en el panel posterío y también conectamos el monitor el puerto VCA, y por último el cable de red en su respectivo puerto que es el RJ45, que está en el número l3 de la figura.

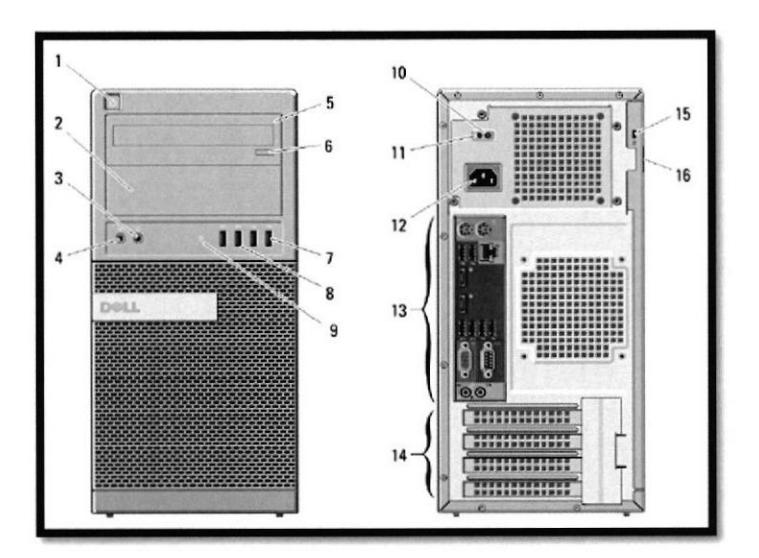

Gráfico 3-2-3: CPU OPTIPLEX 9010. Fuente: http://www.dell.com

#### CARACTERiSTICAS

- ▶ Tercera generación del procesador Intel® Core<sup>TM</sup> i5-3570 (6MB Caché, 3.40 GHz).
- $\triangleright$  Windows ® 7 Professional 64-bit.
- $\geq 4$  GB SDRAM DDR3 a 1600 MHz
- $\triangleright$  Disco Duro SATA de 500GB 7200 RPM de 3.5" (6.0 Gb/s) con 16MB DataBurst Cache™.
- ) Gráficos integrados Intel@ (l DisplayPort, I VGA, sin Adaptador). I2ól

Las características completa del equipo se encuentra en el anexo2

Diagrama esquemático de los equipos nuevos instalados y del cableado estructurado.

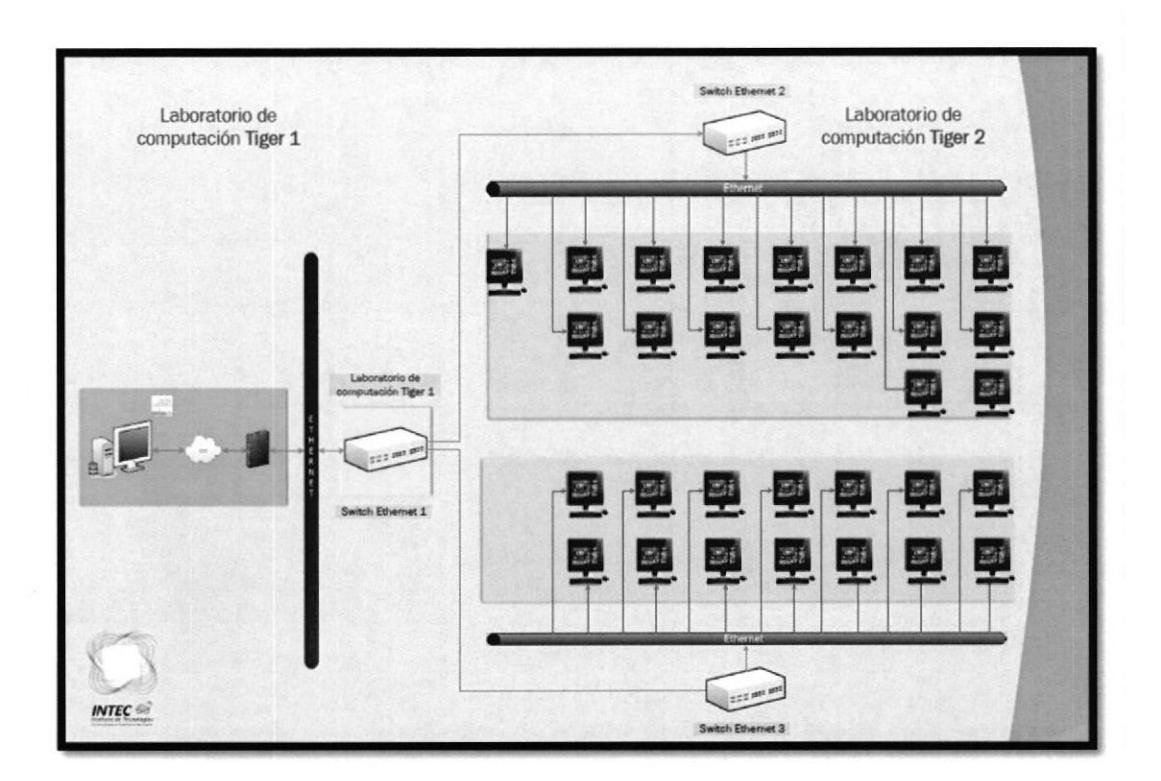

Gráfico 3-2-4: Distribución de equipos.

Una vez instalado los equipos nuevos, pudimos aprecias lo siguiente.

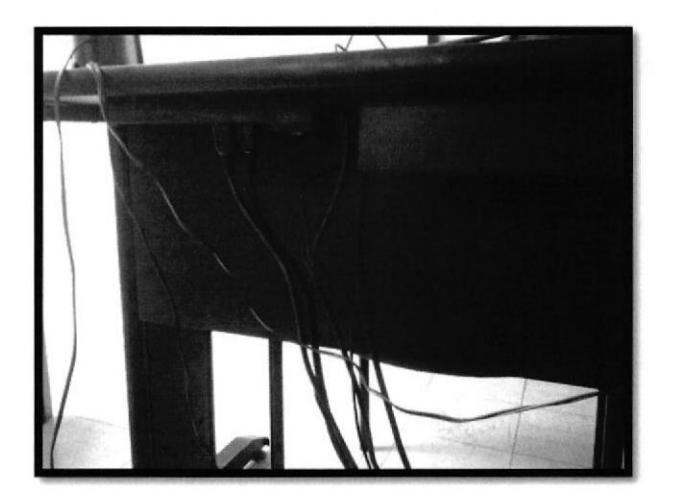

Gráfico 3-2-5: Conexión del equipo.

En vista de esta gráfico, esto implica un gran problema para los estudiantes y el profesor, ya que se pueden enredar con estos cables, por ese motivo decidimos dar una solución inmediata a este inconveniente, compramos unas espiras para agrupar todos estos cable, y asi evitar problemas, además que da buena presencia.

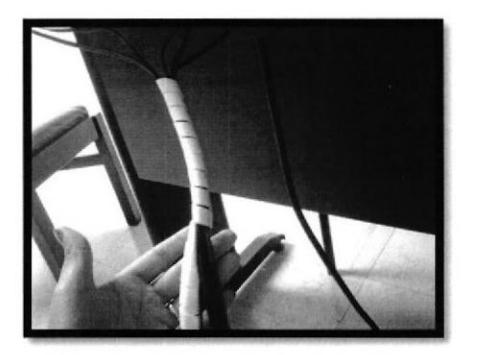

Gráfico 3-2-6: Instalación de espiras.

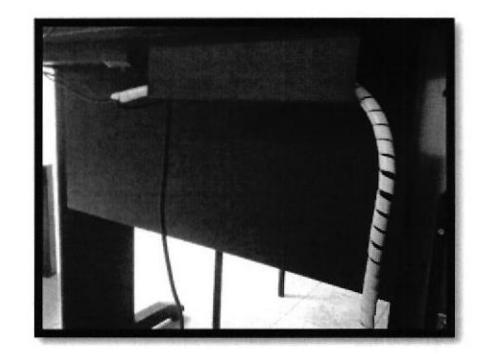

Gráfico 3-2-7: Cables agrupados.

Y como algo adicional, compramos unos seguros para los nuevos equipos.

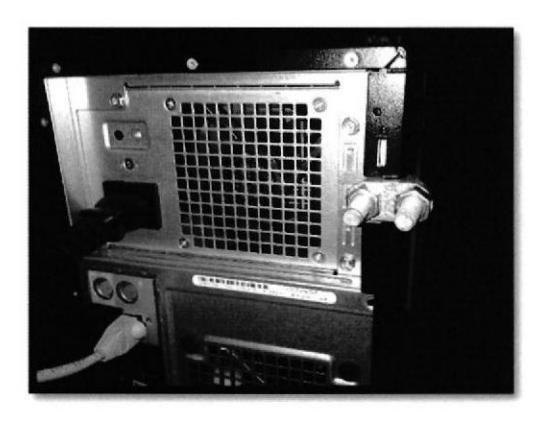

Gráfico 3-2-8: Seguro para el equipo.

#### **3.3 TENDIDO DEL CABLEADO ESTRUCTURADO**

Primero realizamos un inventario de los que vamos a necesitar para realizar este cableado estructurado a continuación la tabla de los componentes a utilizar:

|                          | <b>COMPONETES QUE SE NECESITAN PARA LA RED</b>                |                            |          |
|--------------------------|---------------------------------------------------------------|----------------------------|----------|
| <b>Cantidad Compañía</b> | <b>Descripcion</b>                                            | Valor unitario Valor total |          |
| 1 Siglo 21               | D-LINK SWITCH 16-PORT 10/100MBPS/NO ADMINISTRABLE INDETEERMIN | \$30,49                    | \$30.49  |
| 2 Siglo 21               | D-LINK SWITCH 24-PORT 10/100 MBPS, DESKTOP/RACKMOUNTABLE      | \$51,65                    | \$103,30 |
| 1 1/2 Cartimex           | Rollo de cable newlink cat 5e 1000ft/305 mts gris             | \$107,68                   | \$186,36 |
| 100 Serintec             | Conectores RJ45 Super Talent                                  | \$0.25                     | \$22,50  |
| 100 Serintec             | Botas para conectores RJ45                                    | \$0,10                     | \$9.00   |
| 1 Cartimex               | AMARRAS 30CM T12HD NEGRA 3AMNGT12 MARCA DEXON                 | \$4,25                     | \$4.25   |
| 2 Hentel                 | Soporte 2 UR                                                  | \$22.24                    | \$44.48  |
| 2 Hentel                 | Canaletas con división "40x25x2metros"16cables 5e             | <b>S6.10</b>               | \$12.20  |
| 2 Hentel                 | Canaletas sin división "40x25x2metros"16cables 5e             | \$5,20                     | \$10,40  |
| 5 Hentel                 | Canaletas sin división "32x12x2metros"5cables 5e              | \$2,35                     | \$11.75  |
| 3 Hentel                 | Canaletas sin división "13x7x2metros"1cable 5e                | \$1,30                     | \$3,90   |
|                          |                                                               | <b>Total</b>               | \$438,63 |

Tabla 3-2: Componentes para el cableado estructurado.

> Un sistema de cableado estructurado es físicamente una red de cable única y completa, con combinaciones de alambre de cobre (pares trenzados sin blindar UTP), terminados en diferentes tipos de conectores y adaptadores. El sistema de cableado de telecomunicaciones para edificios soporta una amplia gama de productos de telecomunicaciones sin necesidad de ser modificado.

El tendido supone cierta complejidad cuando se trata de cubrir áreas extensas tales como un edificio de varias plantas.

Para ello procedemos a realizar una plano esquemático sobre el recorrido que tendrá el cable de red desde el cuarto de telecomunicaciones hasta el área de trabajo.

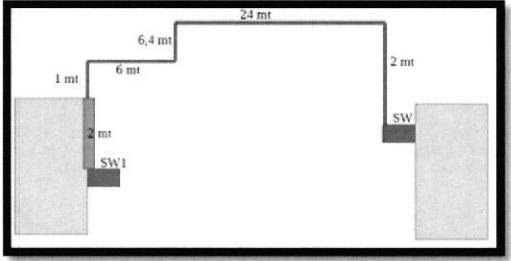

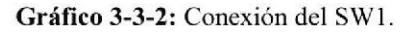

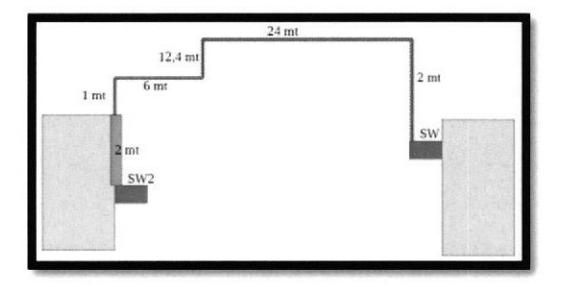

Gráfico 3-3-3: Conexión del SW2.

 $\geq$  Una vez hecho el diagrama esquemático procederemos a realizar el tendido eléctrico de nuestro cableado estructurado, para interconectar nuestra área de trabajo con e1 cuarto de telecomunicaciones de este edificio, utilizaremos una topología llamada cableada horizontal, el cual debe interconectarse según la topología estrella.

La distancia horizontal máxima no debe exceder 90 m, esto se mide desde la terminación mecánica del rnedio en la interconexión horizontal en el cuarto de telecomunicaciones hasta la toma/conector de telecomunicaciones en el área de trabajo. Además se recomiendan las siguientes distancias: se separan 10 m para los cables del área de trabajo y los cables del cuarto de telecomunicaciones. [27]

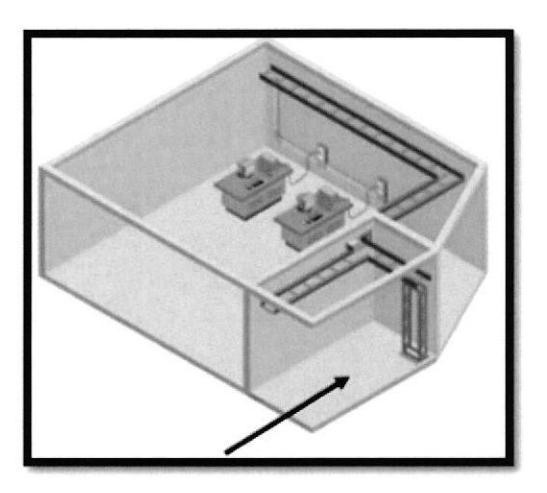

Gráfico 3-3-4: Esquema cableado horizontal. Fuente: http://www.slideshare.net/

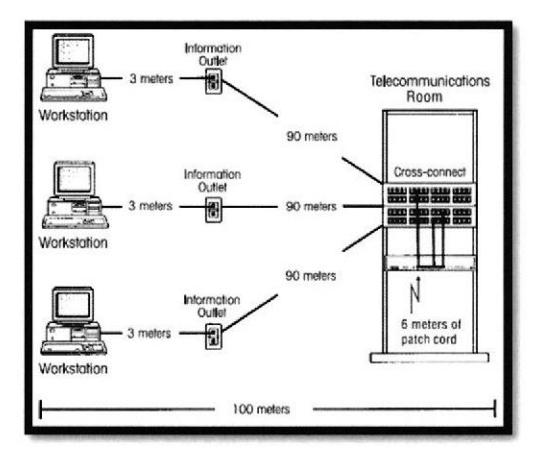

Gráfico 3-3-5: Distancia del cableado horizontal. Fuente: http://cableadohorizontal.blogspot.com/

A continuación le presentamos irnágenes del tendido de cableado estructurado desde el cuarto de telecomunicaciones a nuestra área de trabajo.

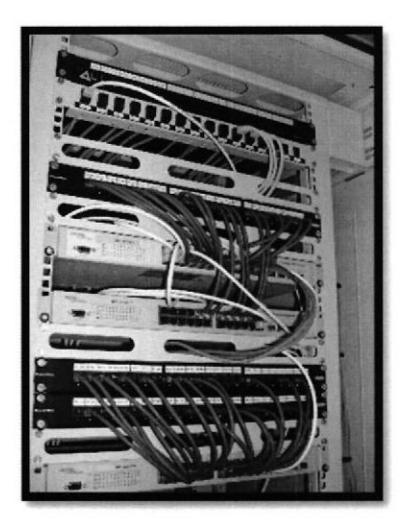

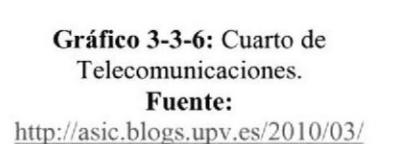

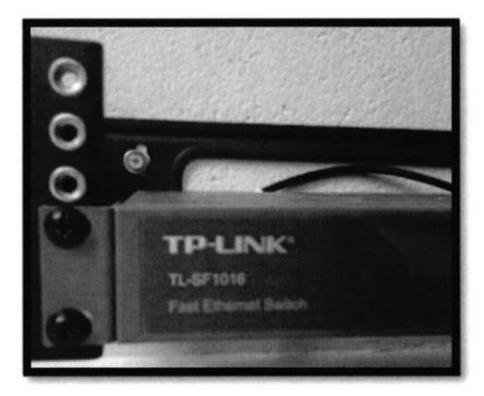

Gráfico 3-3-7: Switch de área de trabajo.

Ahora procederemos a interconectar todos nuestros equipos a la red, a través de nuestro switch instalado en nuestra área de trabajo, el cual fue anteriormente conectado al cuarto de telecomunicaciones del edificio.

Primero procederernos a instalar las canaletas, la cual llevara los cables UTP para interconectar el switch y nuestros equipos, para ellos tenemos el siguiente diagrama.

i Procederemos a la instalación de canaletas y al ponchado de los cables UTP para cada computador.

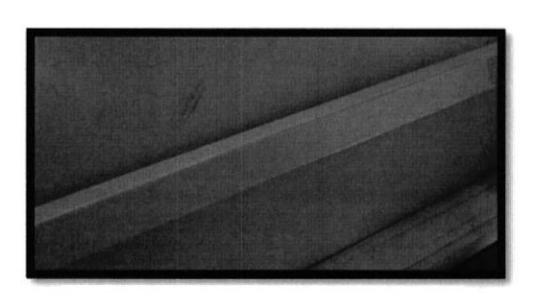

Gráfico 3-3-8: Canaleta.

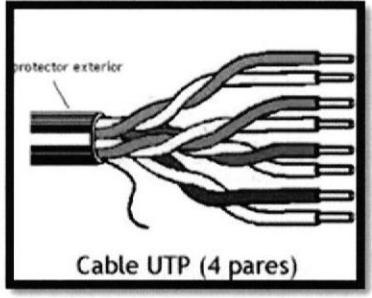

Gráfico 3-3-9: Código de colores. Fuente: http://jgutierrez6.tripod.com

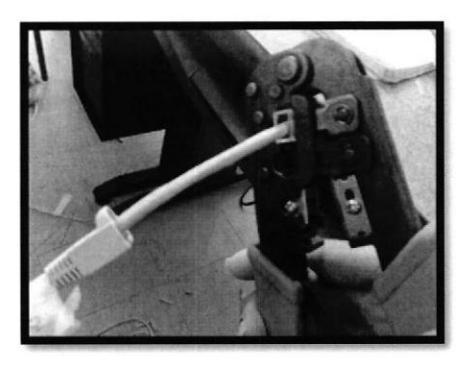

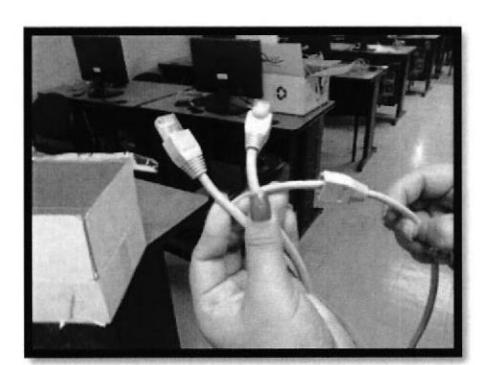

Gráfico 3-3-10: Ponchado del cable UTP.

Gráfico 3-3-11: Cable UTP terminado.

#### **CABLEADO ELÉCTRICO**

Para el correcto funcionamiento de los elementos electrónicos tales como (equipos activos, computadores, etc.), es indispensable que el cableado eléctrico sea confiable y perdure en el tiempo, los sistemas de protección eléctrica se garantizan por el óptimo funcionamiento de los equipos más sensibles.

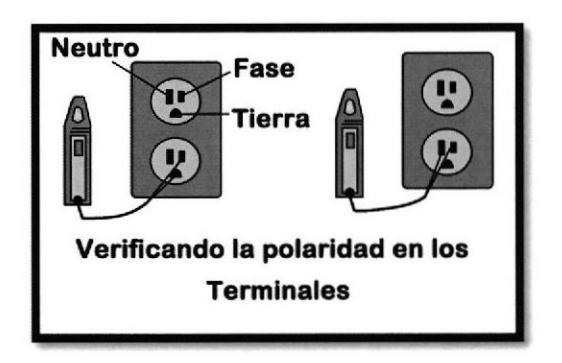

Gráfico 3-3-12: Polaridad de la toma corriente. Fuente: http://netconexion.blogspot.com/

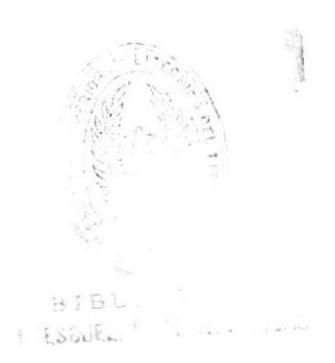

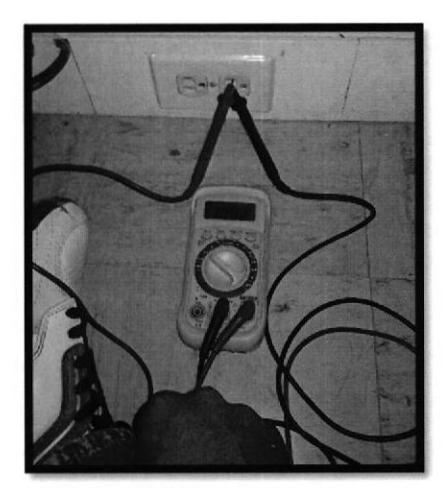

Gráfico 3-3-13: Medición entre Fase y Neutro.

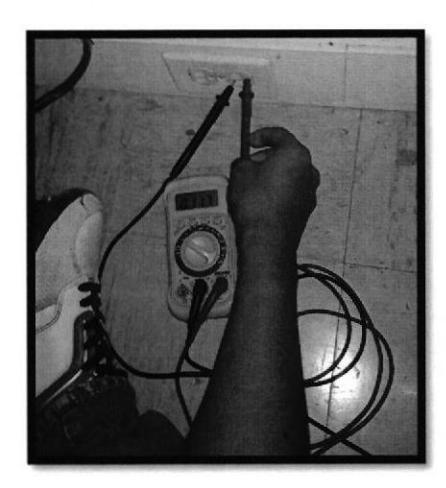

Gráfico 3-3-14: Medición entre Neutro y Tierra.

#### SISTEMA DE PUESTA A TIERRA

La mayoría de los equipos de oficina, herramientas y electrodomésticos modemos (especialmente los que tienen gabinete metálico) tienen una tercera pata en el enchufe, conocida como "polo de tierra", cuya función principal no tiene nada que ver con el funcionamiento del equipo sino con proteger la vida de las personas en caso de una falla en la instalación eléctrica, de un cortocircuito o de una descarga estática o atmosférica, y en el caso específico de los computadores, se utiliza además como referencia para lograr una óptima comunicación entre sus distintos componentes.

Lo que se busca con la instalación de tierra es garantizar que, aún bajo condiciones de falla, no se presenten voltajes peligrosos entre las personas y su medio ambiente, y para poder lograr esto, es necesario conectar entre sí todas las partes metálicas expuestas de los aparatos eléctricos, los gabinetes, tuberías y cajas metálicas utilizadas en la instalación eléctrica. Además, todos estos elementos deben conectarse a su vez con la estructura metálica de la edificación, con las tuberias intemas de acueducto, gas o alcantarillado y con el conductor neutro de la instalación eléctrica en el tablero eléctrico principal, de tal manera que si se presenta un cortocircuito entre alguno de los conductorss fases y cualquier objeto metálico, se dispare inmediatamente el "breaker" correspondiente, y en caso de que caiga un rayo cerca, todos los objetos del edificio, incluyendo a las personas, se carguen al mismo voltaje y no se presenten diferencias de voltaje peligrosas entre unos y otros. [28]

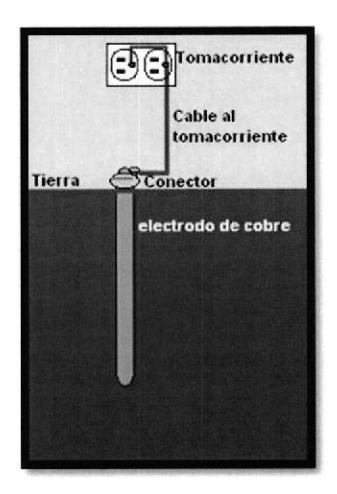

Gráfico 3-3-15: Varilla a tierra. Fuente: http://electronica.yoreparo.com

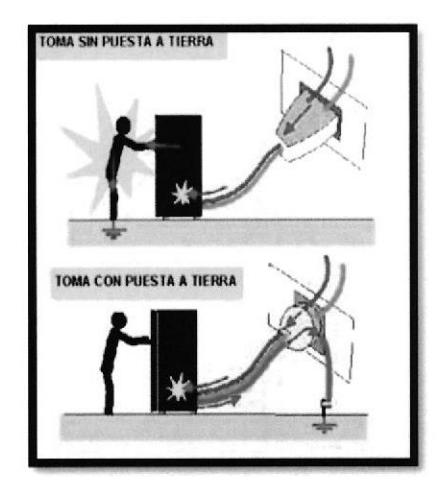

Gráfico 3-3-16: Protección de puesta a tierra.<br>Fuente: http://hogar.yoreparo.com

#### 3.4 INSTALACION DE LOS SWITCH

Lo primero que debemos tener en cuenta es donde vamos a instalar el switch, se recomienda ubicarlo en el centro de nuestra área de trabajo, para posteriormente conectarlos con los equipos de los usuarios y asi obtener el mayor rendimiento de los materiales que utilicemos.

Para ello vamos a utilizar un rack de pared, es un porte utilizado para montar los switch.

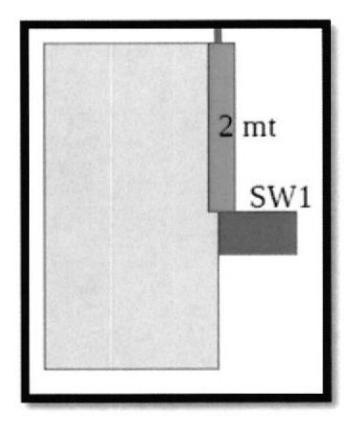

Gráfico 3-4-1: Ubicación del switch.

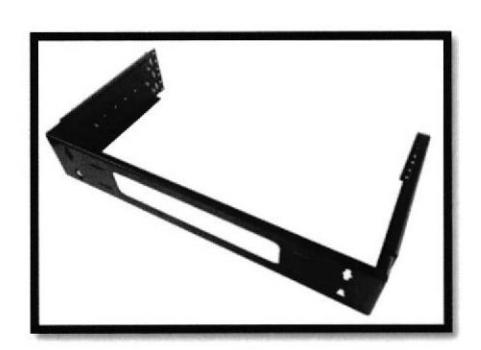

Gráfico 3-4-2: Soporte 2UR. Fuente: http://sincables.com

l.R

ealizar unos orificios en la pared para posteriormente dejar fijado nuestro soporte.

2, Una vez hechos los orificios procedemos a inserta los tacos para pared,

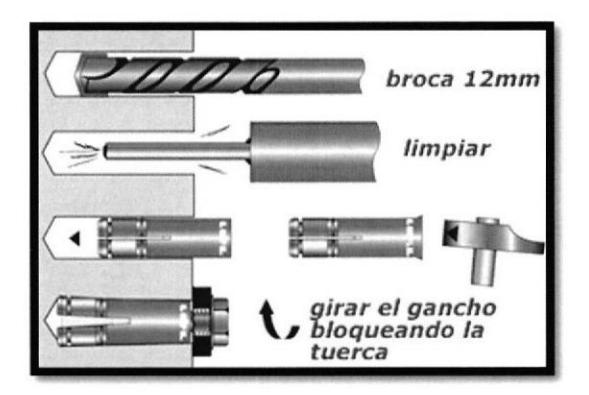

Gráfico 3-4-3: Orificios de la pared. Fuente: http://hamacamania.com/

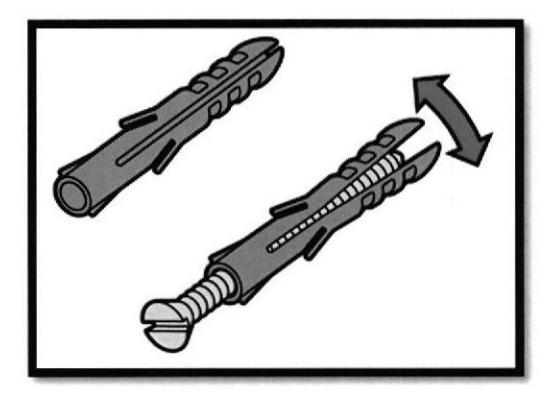

Gráfico 3-4-4; Taco para asegurar el tornillo Fuente: http://www.bricolajeparaprincipiantes.es/

3. Luego procedemos atornillar, para dejar fijo nuestro soporte. y solo nos falta montar el switch TP-Link TL-sF10l6D.

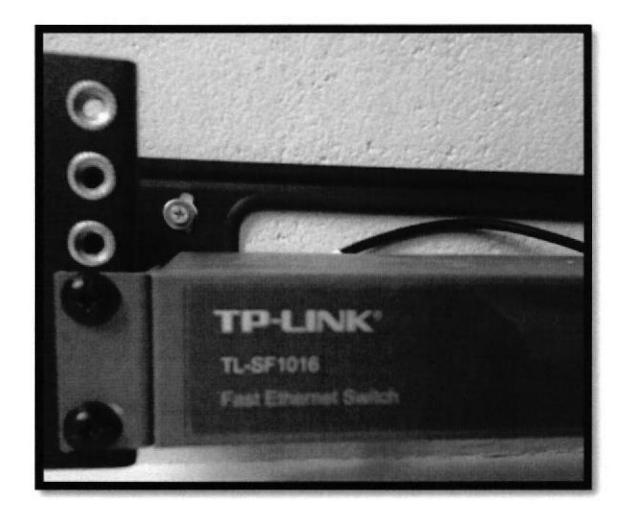

Gráfico 3-4-5: Montaje del switch.

### **3.5 SOFTWARE 3.5.1 INSTALACION DE ANTIVIRUS**

La ESPOL tiene convenio con algunas empresas de software, y una de estas le facilita el antivirus con licencia original, en vista que las computadoras con las que estamos trabajando son nuevos, y en espera a dicho antivirus procedimos a instalar un antivirus gratuito para no dejar sin protección a los equipos. El antivirus que decimos instalar fue el Aviar Free.

- 1. Procedimos a descargar de la página oficial el antivirus http://www.avira.com/es/avira-free-antivirus.
- 2. Instalación de AVIRA.

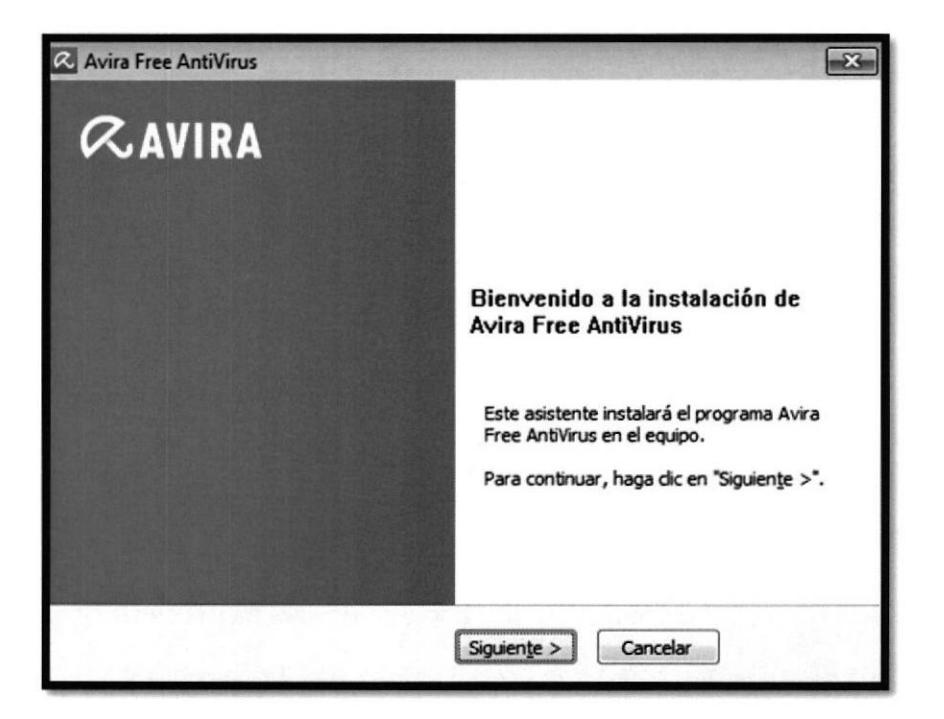

Gráfico 3-5-1: Instalación de antivirus.

40

- 3. Escogemos la opción recomendada y aceptamos el acuerdo de licencia.
- 4. Esperamos que instale los complementos.

**ESPOL** 

5. Aparecerá un mensaje que se instaló con éxito AVIRA.

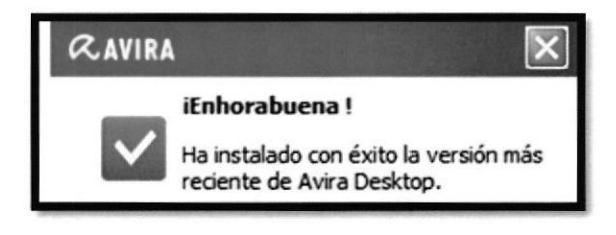

Gráfico 3-5-2: Mensaje de instalación.

6. Luego comenzará analizar el equipo.

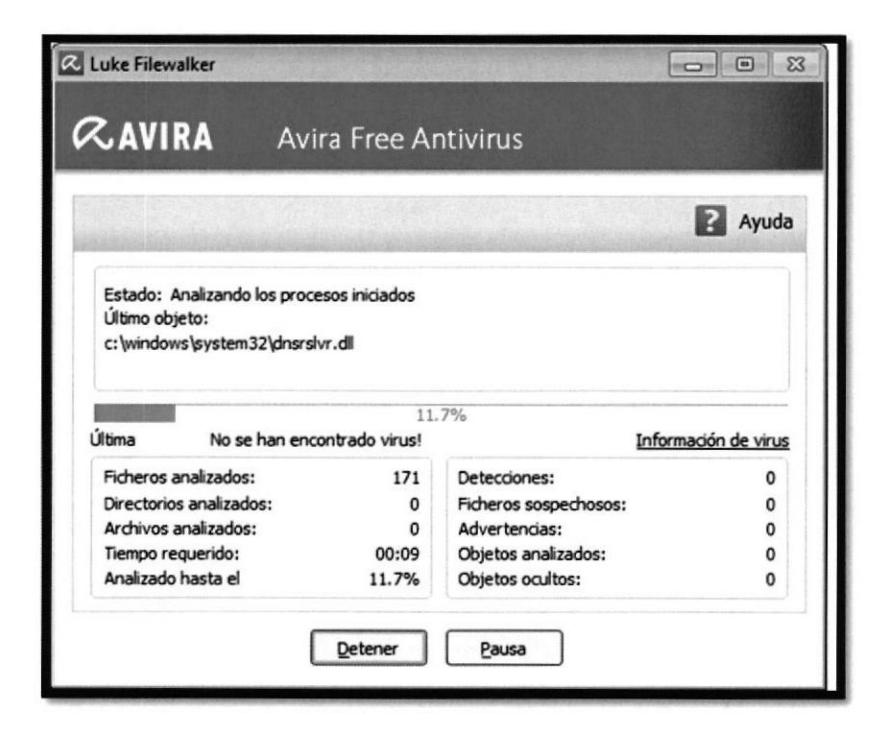

Gráfico 3-5-3: Analizando el equipo.

7. Después de esto le informara sobre los archivo analizados y las amenazan encontradas.

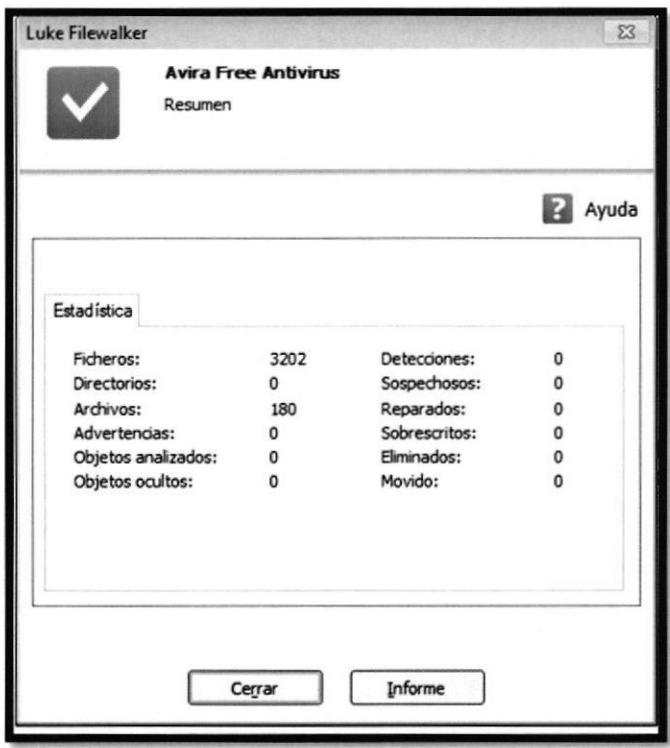

Gráfico 3-5-4: Resumen de lo analizado.

المستعمل والمتنازل

#### 3.5.2 INSTALACION AUTODESK AUTOCAD

El primer paso antes de descargar AutoCAD, es saber qué tipo de sistema operativo tenemos, para no descarga¡ una versión incorrecta. Nuestro sisterna operativo puede ser de 32 o de 64 bits; en caso de no estar seguro cuál es el tuyo, puedes hacer la siguiente comprobación:

1. Ir al botón Inicio de Windows, hacer clic derecho sobre Equipo o Mi Pc y seleccionar Propiedades. Buscar donde nos habla del Tipo de sisterna.

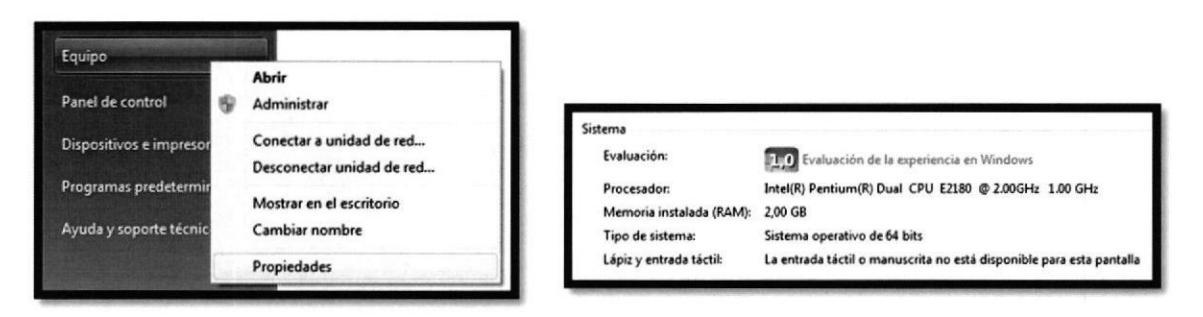

Gráfico 3-5-5: Propiedad equipo. Gráfico 3-5-6: Tipo de sistema.

2. Luego procedemos a descargar de la página oficial de AUTODESK http://www.autodesk.com/, Indicaremos el idioma de nuestra preferencia y el tipo de sistema operativo que tenemos, activaremos la casilla que hemos leído y aceptamos la política de privacidad.

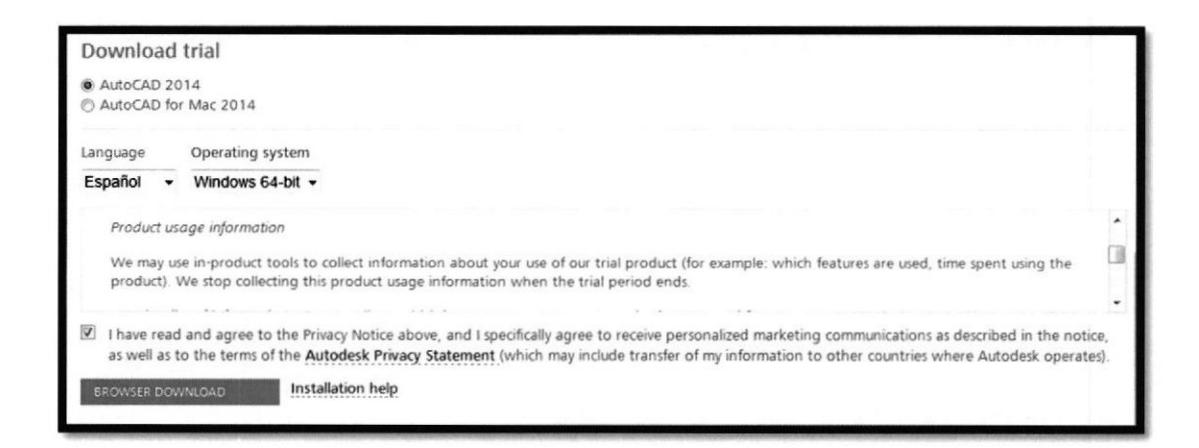

Gráfico 3-5-7: Descarga de AutoCAD-Fuente: http://consultascad.blogspot.com 3. Una vez descargado, damos clic en instalar.

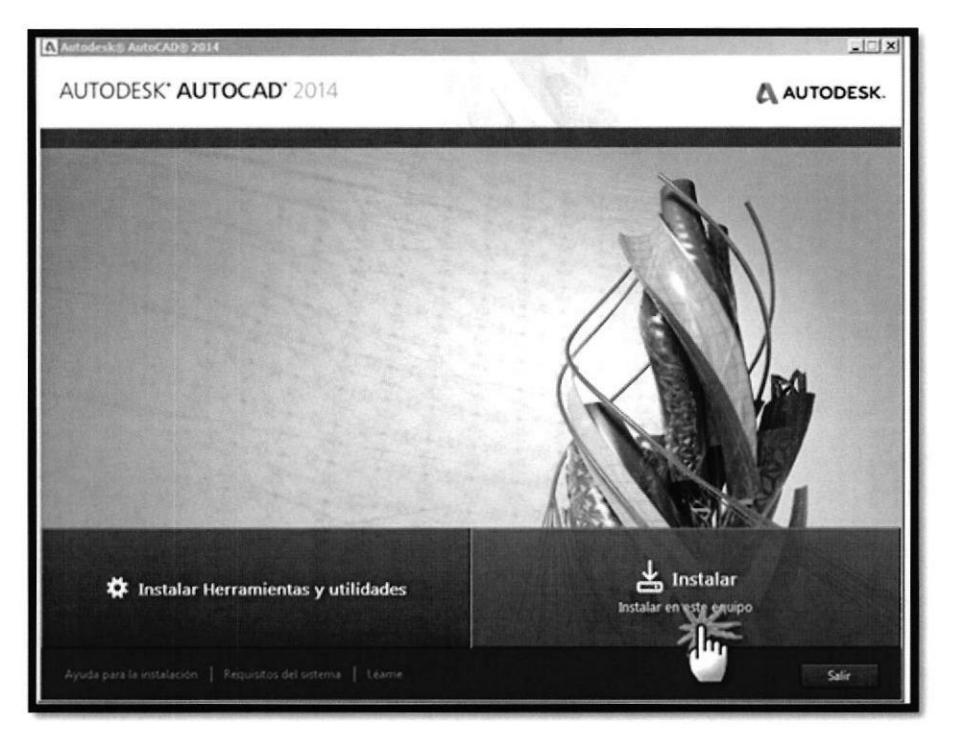

Gráfico 3-5-8: Instalación AutoCAD.

4. Una vez instalado aparecerá un mensaje que se instaló correctamente. [29]

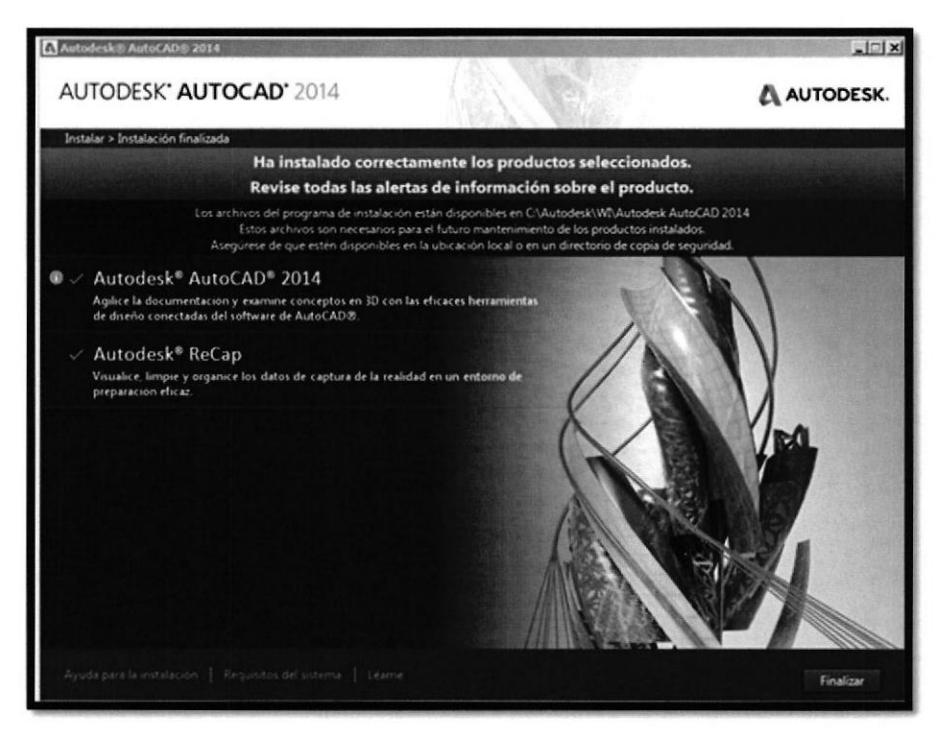

Gráfico 3-5-9: Finalización de instalación.

#### **3.5.3 INSTALACION AUTODESK INVENTOR**

El primer paso antes de descargar INVENTOR, es saber qué tipo de sistema operativo tenemos, para no descargar una versión incorrecta. Nuestro sistema operativo puede ser de 32 o de 64 bits; en caso de no estar seguro cuál es el tuyo, puedes hacer lo siguiente:

1. Ir al botón Inicio de Windows, hacer clic derecho sobre Equipo o Mi Pc y seleccionar Propiedades. Buscar donde nos habla del Tipo de sistema.

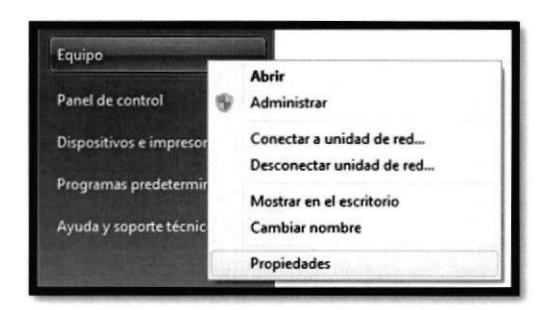

tema Evaluación **100** Evaluación de la experiencia en Windows Intel(R) Pentium(R) Dual CPU E2180 @ 2.00GHz 1.00 GHz Procesador Memoria instalada (RAM): 2,00 GB Tipo de sistema: Sistema operativo de 64 bits La entrada táctil o manuscrita no está disponible para esta pantall Lápiz y entrada táctil

Gráfico 3-5-10: Propiedad equipo.

Gráfico 3-5-11: Tipo de sistema.

- 2. Luego procedemos a descargar de la página oficial de AUTODESK, Indicaremos el idioma de nuestra preferencia y el tipo de sistema operativo que tenemos, activaremos la casilla que hemos leído y aceptamos la política de privacidad.
- 3. Una vez descargado, damos clic en instalar.

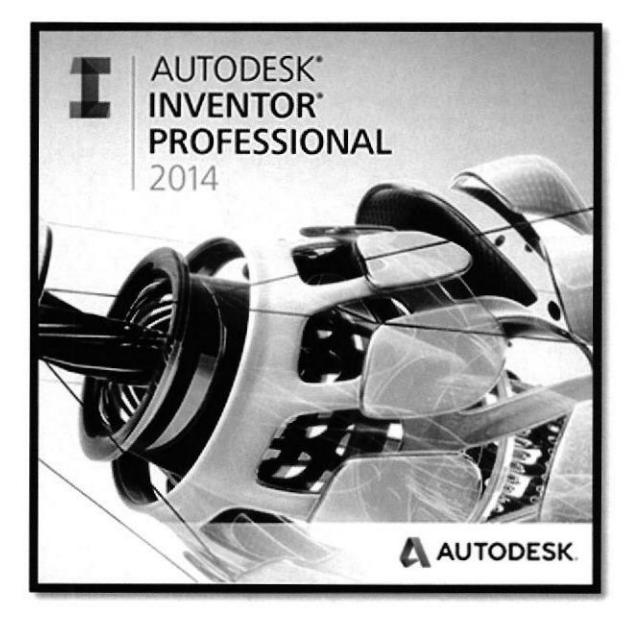

Gráfico 3-5-12: Instalación de Inventor.

#### **3.5.4 INSTALACION OFFICE**

La ESPOL tiene convenio con algunas empresas de software, entre ellas Microsoft la cual le facilita la licencia original.

En vista de esto solo vamos a instalarlo en modo de prueba, hasta que la universidad nos facilite la licencia.

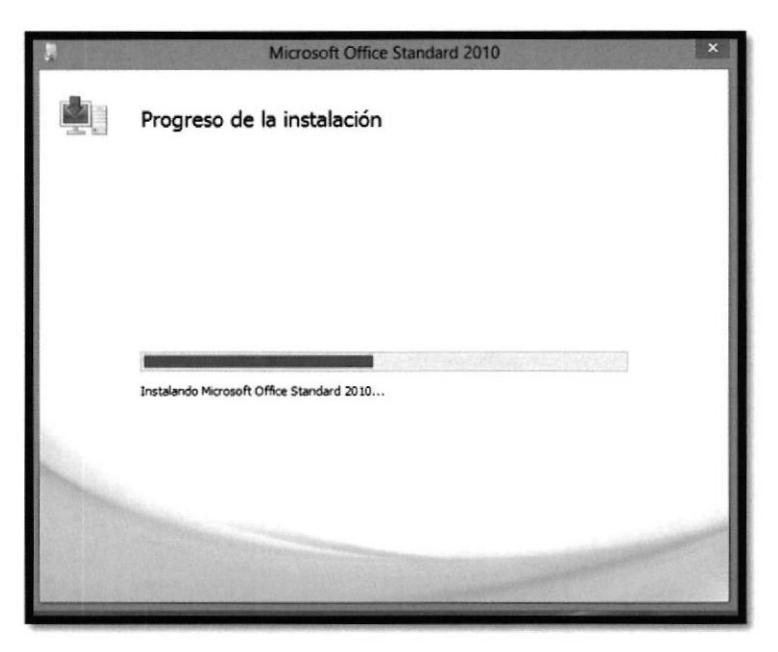

Gráfico 3-5-13: Instalación Office.

#### **3.5.5 ACRONIS 2014**

Este programa nos permite la creación de imágenes (copia de seguridad), y recuperar archivo del Pc, también dispone de una herramienta llamada "clonar", que es utilizada para clonar nuestro disco duro, y transferir todos nuestros contenido a otro disco.

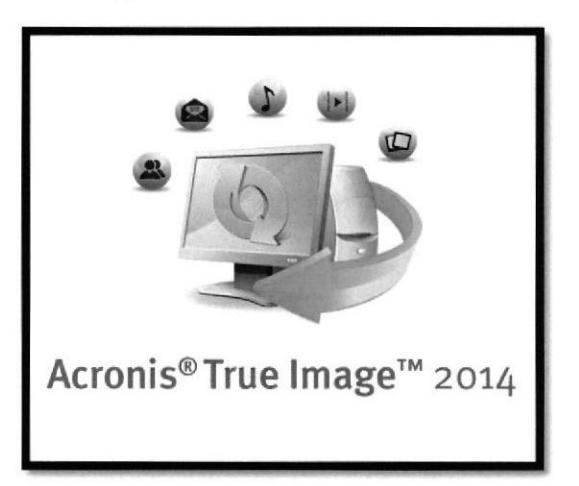

Gráfico 3-5-14: ACRONIS. Fuente: www.acronis.es/

1. Escogemos la opción clonar disco, y luego elegimos e modo de clonación en este caso automático.

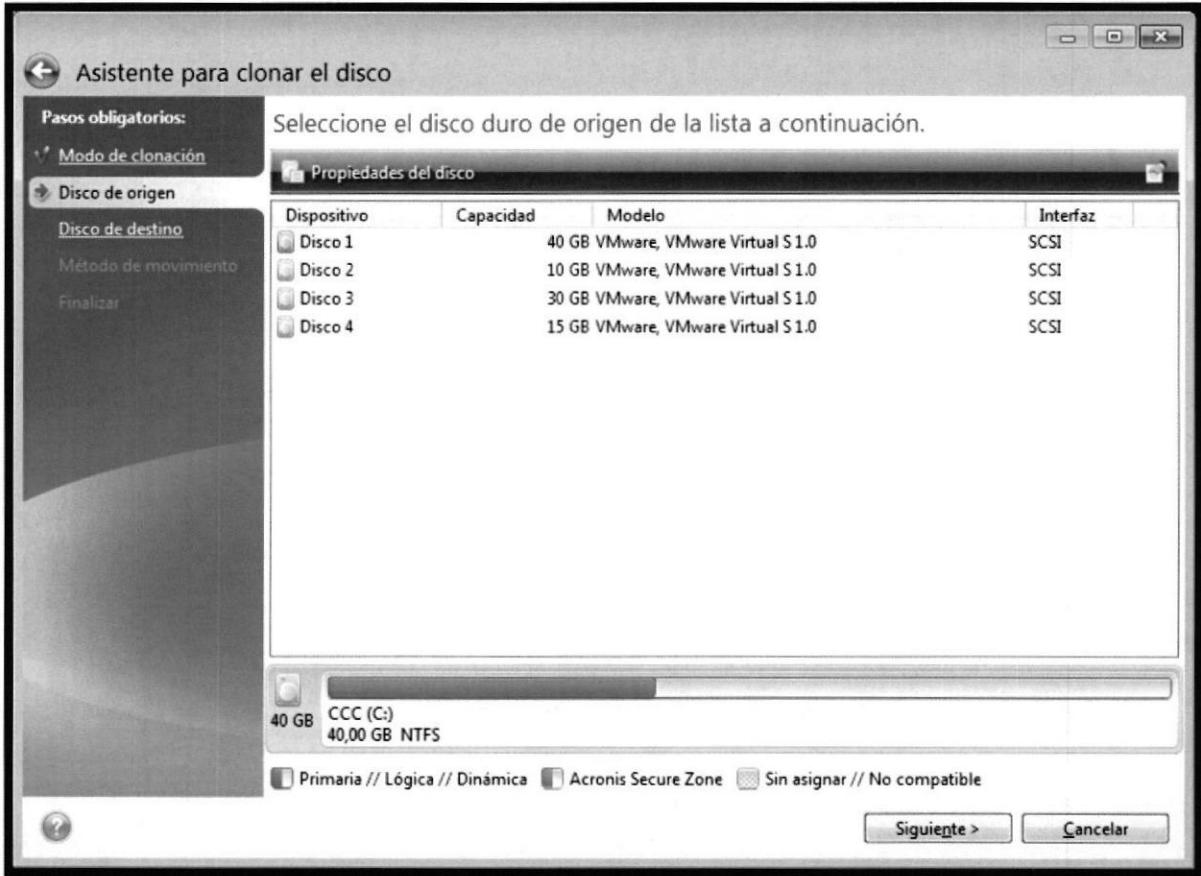

2. Elegimos el origen, es decir el disco a clonar.

Gráfico 3-5-15: Disco a clonar. Fuente: www.acronis.es

- 3. Luego elegimos el destino, es decir dónde vamos a guardar nuestra imagen de disco, preferiblemente en un disco externo.
- 4. Por ultimo aparece un resumen de la clonación en manera de gráfico, sobre las particiones, y el espacio utilizado. [30]

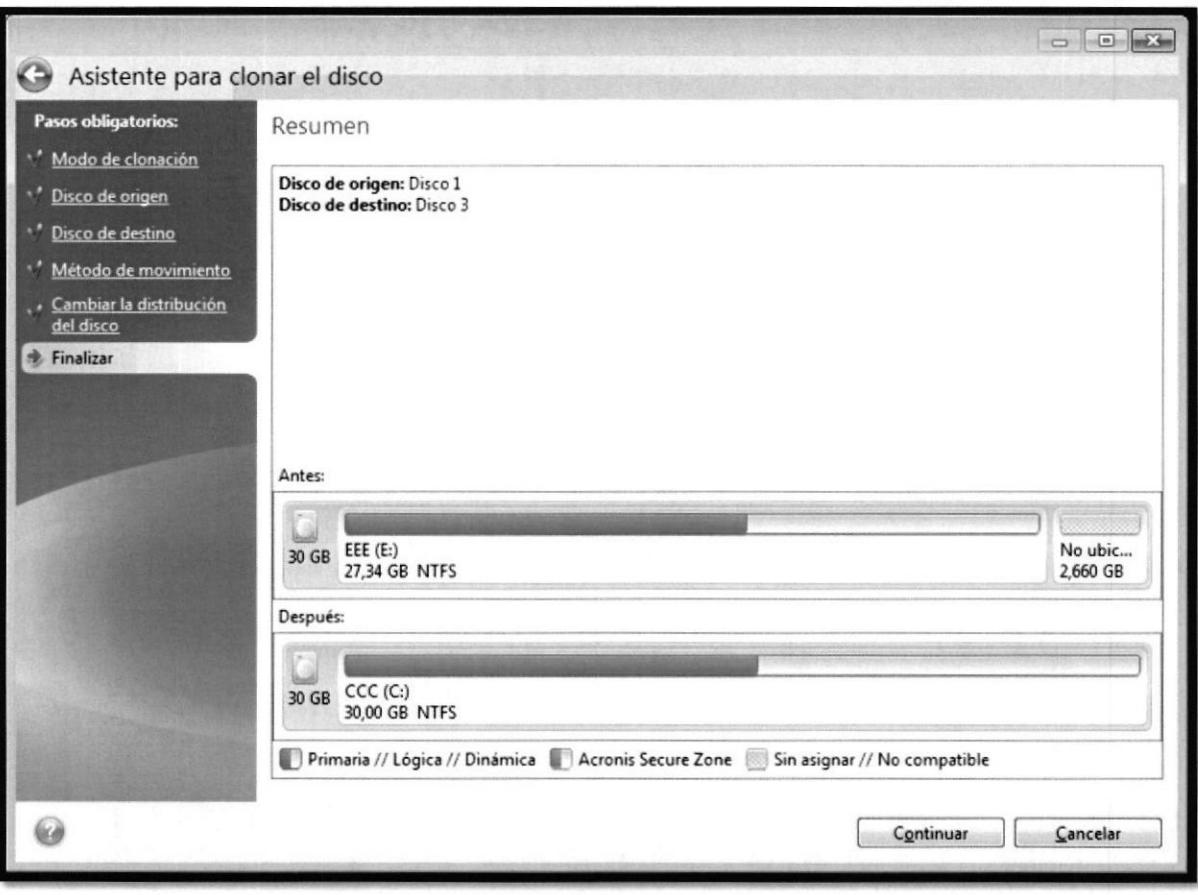

Gráfico 3-5-16: Resumen de clonación. Fuente: www.acronis.es

#### **3.6 CONFIGURACION DE DHCP**

Procederemos a configurar nuestro DHCP de forma estática, esto indica que tendremos que asignar una dirección IP a cada equipo de forma manual.

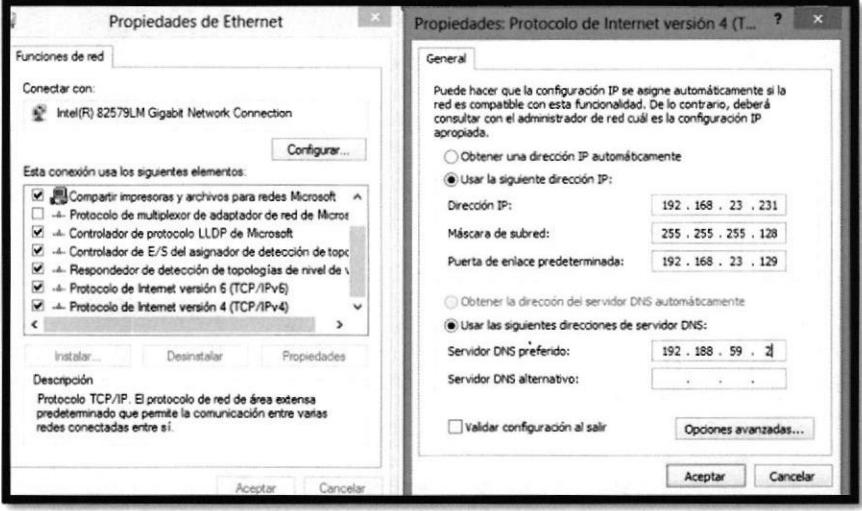

Gráfico 3-6-1: Configuración DHCP.

Cuando se instale una red en una empresa privada, hay que tener en cuenta el puerto de salida de navegación a internet, el cual se llama proxy, este servicio permite controlar sobre las páginas que se visitan en internet, etc.

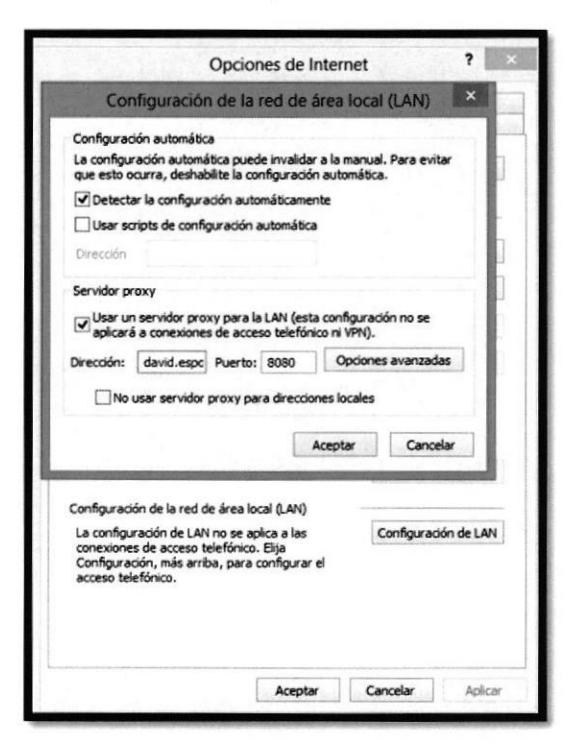

Gráfico 3-6-2: Configuración proxy.

## CAPÍTULO 4

## 4. PUESTA A PUNTO DEL SISTEMA

#### 4.I PRUEBA DEL CABLEADO ESTRUCTURADO

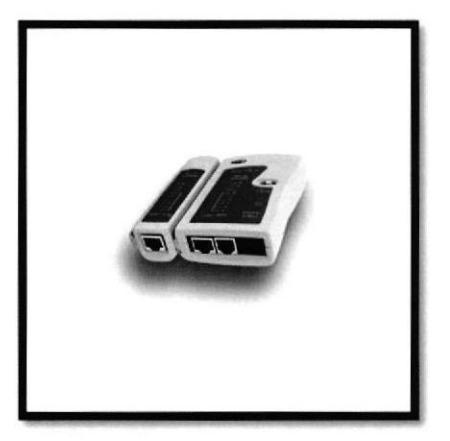

Gráfico 4-1: Testeador de cables Fuente: http://articulo.mercadolibre.com.ec

Puesta a punto consiste en regular o poner en perfecto estado de funcionamiento un mecanismo.

Para mantener una correcta distribución de los cables de red se realizaron las mediciones del laboratorio y en base a las mismas se procedió a instalar la red cableada tipo estrella extendida nos guiamos con el plano del *anexo* $3$  que creamos en el programa Visio 2013. Para tender el cableado en el laboratorio de manera que no se crucen los cables, que no se vean mal ante el usuario (cliente).

Para comprobar que el ponchado de los cables este bien realizado se lo comprobó son un testeador de cables de red de manera sencilla, conectando los extremos del cable el cual nos indicaba si existía una falla en el ponchado de cables o si estaba correctamente realizado también nos indica si algún cable esta cruzado o posición incorrecta.

El testeador es capaz de detectar cortocircuitos, cables sin conectar, cruces de cables y todas esas cosas que nos pueden pasar cuando montamos nosotros.

#### **IMAGEN DE DISCO**

La imagen de disco consiste en respaldar completamente la información de una máquina, si en el futuro alguna maquina tiene problemas con el HDD con la imagen de disco se puede reemplazar este con uno nuevo e instalar la imagen para que quede tal y como estaba el HDD al momento de realizarla.

Ceneralmente utilizada para duplicar la infonnación. Esta fue realizada con el programa ACRONIS 2014 lo cual esta detallado en el capítulo 3

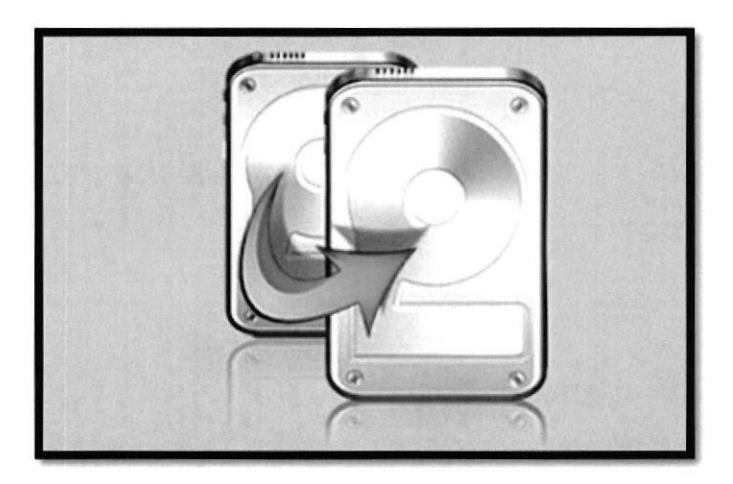

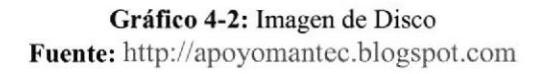

#### DIVISION DE RED

Se decidió dividir la red en 2 partes para así evitar que otra máquina quede sin acceso a internet además como un sistema de seguridad debido a que si llega a dejar de funcionar un switch el otro quedaría funcionando correctamente aunque una parte del laboratorio quede sin conexión a intemet.

Para aseguramos que había comunicación ingresamos a varias páginas web pero como solo ingresaba a la página de ESPOL lo que signifrca que estaba en red pero de alguna manera no se podía acceder a ellas después de investigar sobre el caso y concluimos que el problema era el proxy ya que la ESPOL utiliza uno especial debido a que es una empresa privada, configurando aquello desde el explorador de intemet.

3IBLIOTEC C. ESCALELLI S. TECHOLOGI

Asimismo realizamos un ping al puerto donde anteriormente estaba conectada la red (WLAN) con la red actual (LAN) esto se realizó para verificar que el cableado estaba funcionando correctamente y que existía comunicación entre el equipo y el switch del Tiger1.

| 168.23.175: Nost de destino inaccesible.                                                                                                    |  |
|----------------------------------------------------------------------------------------------------|--|
| para 192.168.23.141:<br>os = 4, recibidos = 4, perdidos = 8                                                                                                    |  |
| 192.168.23.142                                                                                                    |  |
| .168.23.142 con 32 bytes de datos:<br>.168.23.175: Host de destino inaccesible.<br>.168.23.175: Host de destino inaccesible.<br>.168.23.175: Most de destino inaccesible.<br>2.168.23.175: Host de destino inaccesible.          |  |
| ng para 192.168.23.142:<br>ados = 4. recibidos = 4. perdidos = 8                                                                                                    |  |
| 1192.168.23.143                                                                                                    |  |
| 72.169.23.143 con 32 bytes de datos:<br>12.168.23.175: Host de destino inaccesible.<br>72.169.23.175: Nest de destino inaccesible.<br>72.168.23.175: Host de destine inaccesible.<br>92.168.23.175: Host de destino inaccesible. |  |
| ping para 192.168.23.143:<br>viados = 4, recibidos = 4, perdidos = 0                                                                                                    |  |

Gráfico 4.3: Ping al Switch.

Creación de red

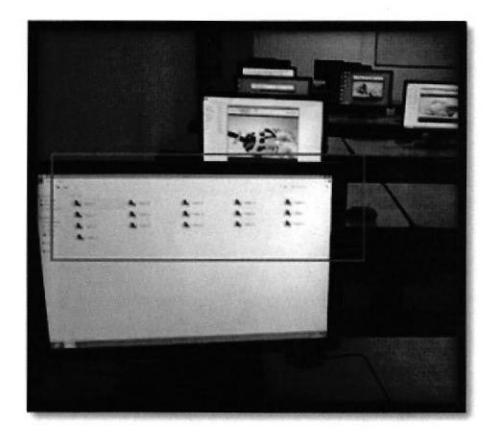

Gráfico 4-4: Maquinas en red

Todas las maquinas fueron puestas en red para así poder compartir la información ágilmente entre ellas una de las ventajas de tener las computadoras es mantener una rápida transferencia de archivos y recursos compartidos tales como: conexión a internet, impresoras, discos compartidos etc.

#### Bloqueo de páginas web con el archivo host

Para bloquear de manera remota las redes sociales yales como Facebook y YouTube con el archivo host encontrado en C:\WINDOWS\system32\drivers\etc\hosts

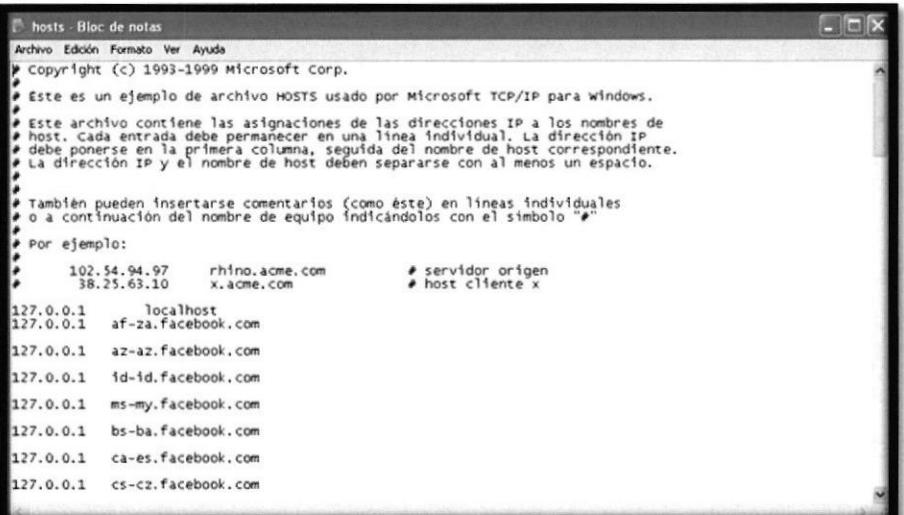

Gráfico 4-5: Archivo host editado

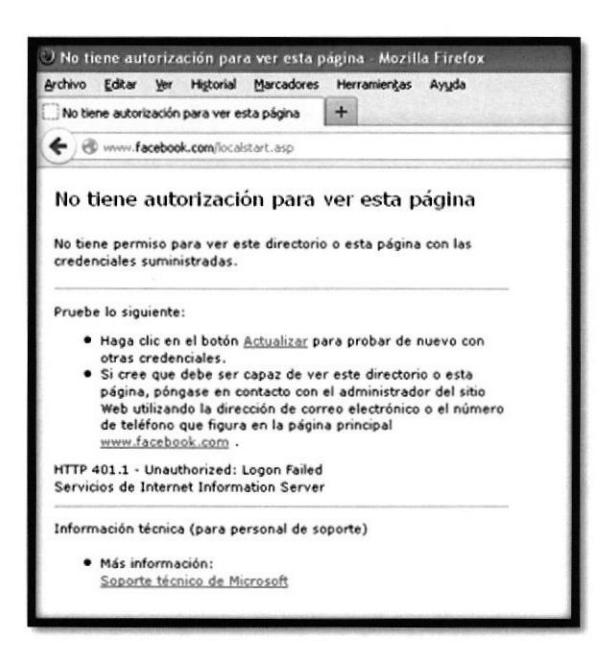

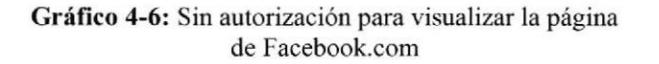

# CAPÍTULO 5 5. CONCLUSIONES Y RECOMENDACIONES

#### CONCLUSIONES:

Una vez culminado nuestro proyecto, logramos concluir que se logró el objetivo propuesto, uno de los cuales era la reubicación de las antiguas computaras que estuvieran en buen estado, para ello se realizó un inventario y mantenimiento de cada equipo. Actualmente ya han sido reubicadas en oficinas del INTEC.

Además se llevó a cabo la instalación de los nuevo equipos y la reestructuración del cableado estructurado, en el laboratorio del "TIGER2", para el cableado hicimos una planificación anticipada de la instalación, según los siguientes aspectos, Tipo de cableado, topologia y categoría.

Dicha instalación quedo lista para recibir a los estudiantes, ya sea de las misma institución, o de los cursos de capacitación "OFICAPAC"

#### RECOMENDACIONES

En vista que los equipos son nuevos, se recomienda en este caso realizar una imagen de disco antes de cualquier instalación, es una copia de seguridad para evitar problemas a futuro ya sea por virus o fallos del sistema. Cuando queramos restaurar nuestro equipo, este volverá a su estado de fábrica.

Se recomienda realizar un mantenimiento preventivo de los equipos cada 6 meses, para evitar posibles fallos o sobrecalentamiento de nuestras computadoras, las cuales pueden ser causadas por el polvo.

Con respecto al cableado estructurado se recomienda realizar un diagrama esquemático de nuestra área de trabajo, para poder realizar un inventario de los materiales a utilizar de manera eficiente.

## **BIBLIOGRAFÍA**

[1] http://www.oocities.org/es/cilenicolmenarez/informatical/resumen.html Evolución del ordenado

[2] http://es.wikipedia.org/wiki/Escuela Superior Politécnica del Litoral Historia de la ESPOL

[3] http://www.intec.espol.edu.ec/ Sitio web del INTEC

[4] https://www.facebook.com/CAPACITACIONES.ESPOL?fref=ts Capacitaciones de la ESPOL

[5] http://redesdedatosinfo.galeon.com/enlaces2128608.html Redes de datos

[6] http://es.kioskea.net/contents/253-lan-red-de-area-local Red de área local

[7] http://www.uazuay.edu.ec/estudios/electronica/proyectos/redes de datos lan.pdf. Redes de datos LAN

[8] http://izip18.tripod.com/TOPOLOGIAS/Topologias.html Topología en estrella extendida

[9] http://salmo-01.tripod.com/Topologias1.HTML Topologías de red

[10]http://www.buenastareas.com/ensayos/Topologias/1890899.html Topología estrella extendida

[11] http://www.geocities.ws/mejia\_ssor/marlene/ESTRELLAEXTENDIDA.htm Punto de vista Red LAN

[12] http://brisheld.galeon.com/estrella.html Ventajas y desventajas red LAN

[13] Componentes de red http://salmo-01.tripod.com/Topologias1.HTML

[14] http://es.wikipedia.org/wiki/Estaci%C3%B3n de trabajo Estación de trabajo

[15] http://definicion.de/cable-utp/ Cable UTP

[16]http://multimedia.3m.com/mws/mediawebserver?ttttttb9lEHtNXut2XuttUcY0dpTT **TT** 

Características cable UTP

[17] http://protocolotcpip.galeon.com/ TCP/IP

[18] http://www.ecured.cu/index.php/Modelo de Referencia OSI Capas del modelo OSI

[19] http://www.informaticamoderna.com/El puerto\_RJ45.htm Puerto RJ45

[20]http://www.cisco.com/web/ES/solutions/smb/products/routers switches/routing sw itching primer.html **Switch** 

[21] http://www.tp-link.com/mx/support/download/?model=TL-SF1016&version=V11#tbl doc Características principales Switch

[22] http://ansieiatia.blogspot.com/ Organización de estándares de cableado

[23] http://technet.microsoft.com/es-es/library/cc779696( $v=ws.10$ ).aspx Puerta de enlace predeterminada

[24] http://www.slideshare.net/lemus 18/pasos-que-debe-tener-en-cuenta-un-tecnico-enmantcnimiento-de-equipos-de-computo Mantenimiento de los equipos

[25] http://neoportaltecnology.blogspot.com/2008/07/instalacin-de-una-pc-nueva.html Instalación de Equipos

[26] http://www.dell.com/ec/empresas/p/optiplex-9010/pd Características de los equipos nuevos

[27] http://www.datarco.com/nuestros-servicios/cableado-estructurado-electrico.html Cableado estructurado

[28] http://www.monografias.com/trabajos23/instalaciones-electricas-pc/instalacioneselectricas-pc.shtml Instalación eléctrica

[29] http://consultascad.blogspot.com/2013/04/instalar-autocad-2014.html Instalación de AutoCAD

[30] www.acronis.es/download/docs/ati2014/userguide Acronis True lmage 2014

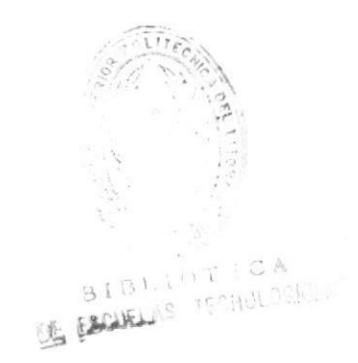

### **ANEXO 1: SWITCH "TP-Link TL-SF1016D"**

### **Chapter 1** Product Introduction

This chapter describes the features of the model of TL-SF1016/TL-SF1016DS/TL-SF1024/TL-SF1024D/TL-SF1048 16/24/48-port 10/100Mbps Fast Ethernet Switch. TL-SF1016, TL-SF1024 and TL-SF1048 just differ in the size, the number of LED indicators and ports, and all figures in this guide are of TL-SF1016.

### **1.1 Product Overview**

TL-SF1016/TL-SF1016DS/TL-SF1024/TL-SF1024D/TL-SF1048 16/24/48-port Switch provides 16/24/48 10/100Mbps Auto-Negotiation RJ45 ports. Each port of the TL-SF1016 / TL-SF1016DS / TL-SF1024 / TL-SF1024D / TL-SF1048 supports auto MDI/MDI-X function, eliminating the need for crossover cables or Uplink ports. The Switch is Plug- and-Play and any port can be simply plugged into a server, a hub or a switch, using straight cable or crossover cable.

The TL-SF1016/TL-SF1016DS/TL-SF1024/TL-SF1024D/TL-SF1048 16/24/48-port 10/100Mbps Fast Ethernet Switch provides you with a low-cost, easy-to-use, highperformance, seamless and standard upgrade to improve your old network to a 100Mbps network. It will boost your network performance up to full duplex data transfer.

#### 1.2 Features

- > Complies with IEEE802.3, IEEE802.3u standards
- > 16/24/48 10/100Mbps Auto-Negotiation RJ45 ports supporting Auto-**MDI/MDIX**
- > Supports IEEE802.3X flow control for full-duplex mode and backpressure for half-duplex mode
- $\triangleright$  LED indicators for monitoring power, link, activity, speed
- $\triangleright$  Rack-mountable steel case
- Internal power supply ⋗

#### **Chapter 2 Identifying External Components**

This Chapter describes the front panel, rear panel and LED indicators of the Switch.

#### 2.1 Front Panel

The front panel of TL-SF1016 consists of switch model, switch LED indicators, and 16 10/100Mbps RJ-45 ports.

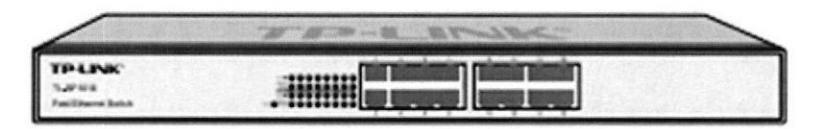

Figure 2-1 TL-SF1016 Switch Front Panel sketch

The LED indicators include Power, Link/Act LED indicators, which are used for monitoring and pre-troubleshooting of the Switch. The following section shows the LED indicators of the Switch along with an explanation of each indicator.

- Power LED: This indicator will light solid red when the Switch powers up. If the LED is not lit, please check the power supply and connection.
- Link/Act LED: The LED indicates Link/Active status. The corresponding LED  $\mathbf{r}$ indicator will light solid green when connected to a network device. It flashes green when data is being transmitted or received on the working connection.
- 100Mbps: The corresponding port LED indicator will light solid green when  $\ddot{}$ it's working on 100Mbps speed. Not lit indicates working on 10Mbps speed.

Note:

Because of the difference among the mode of switch, some switches don't include the 100Mbps indicator, such as TL-SF1048 and a few of TL-SF1016 switch.

#### 2.2 Rear Panel

The rear panel of TL-SF1016 features a power socket and a Grounding Terminal (marked with  $\oplus$ ).

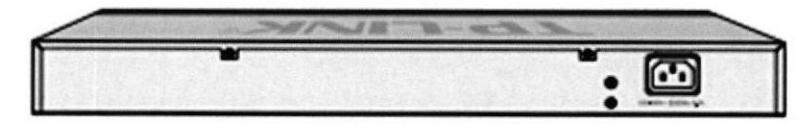

Figure 2-2 TL-SF1016 Switch Rear Panel sketch

- > Grounding Terminal: TL-SF1016 already comes with Lightning Protection Mechanism. You can also ground the Switch through the PE (Protecting Earth) cable of AC cord or with Ground Cable. For detail information, please refer to section 3.3 Connect to Ground.
- > AC Power Socket: Connect the female connector of the power cord here, and the male connector to the AC power outlet. Please make sure the voltage of the power supply meets the requirement of the input voltage.

œ Note:

Because of the difference among the mode of switch, some switches don't include the Grounding Terminal, such as TL-SF1048 and a few of TL-SF1016 and TL-SF1024 switches.

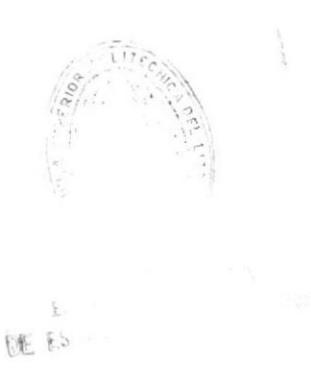
## **Appendix A: Specifications**

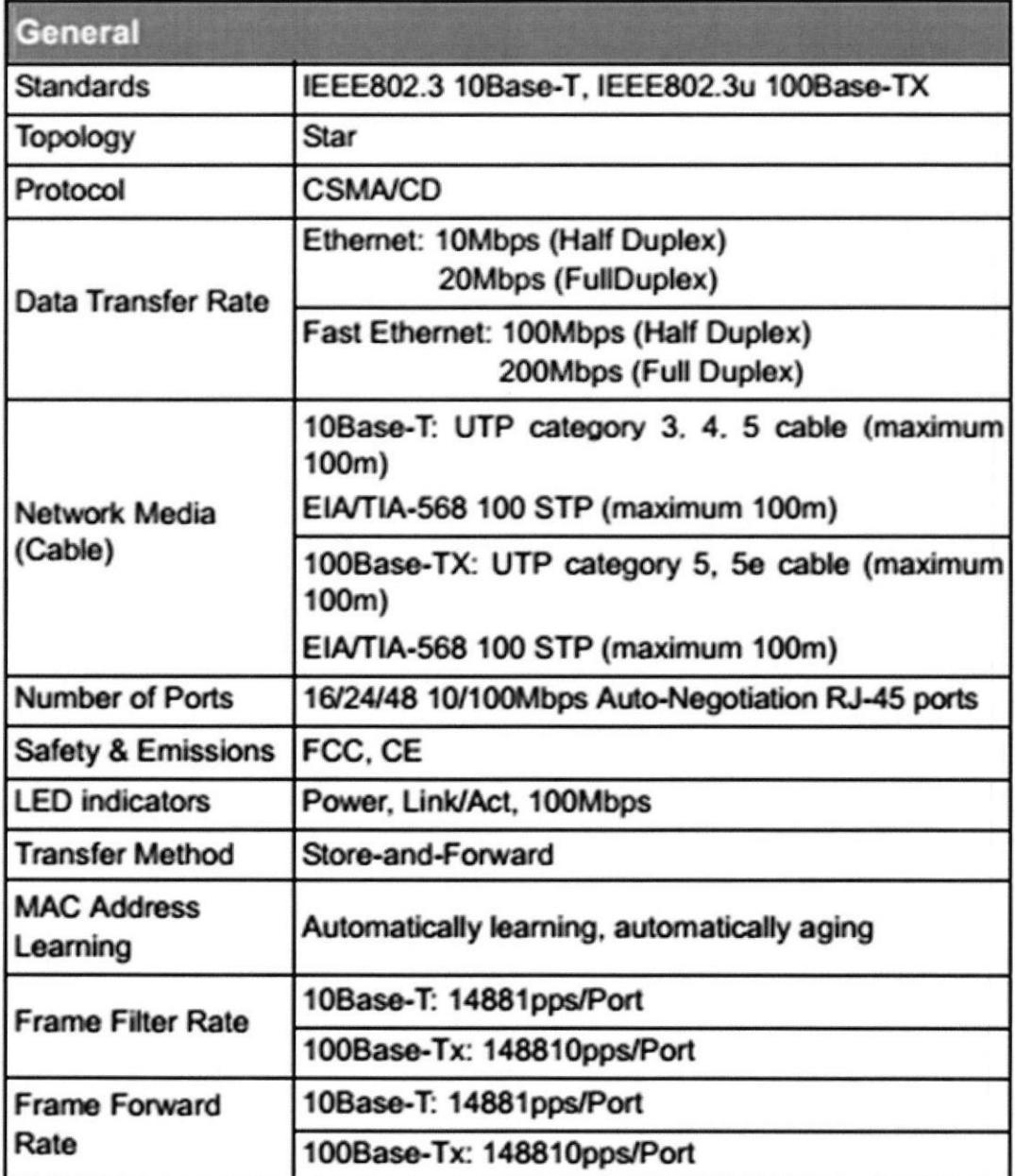

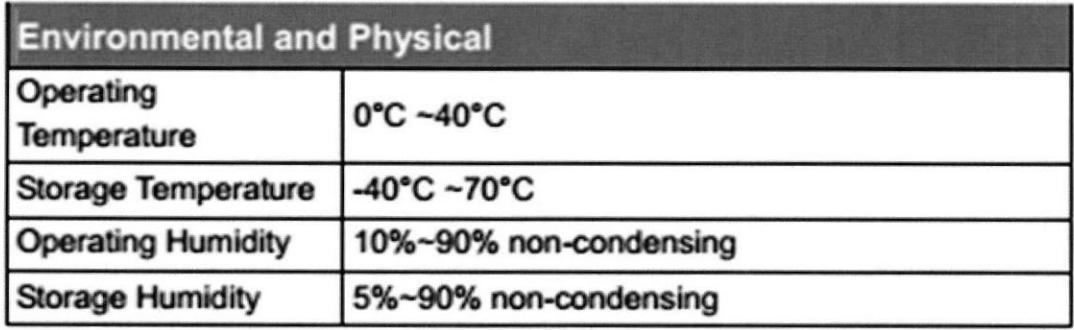

## ANEXO 2: CPU MODELO DELL MARCA "OPTIPLEX 9010"

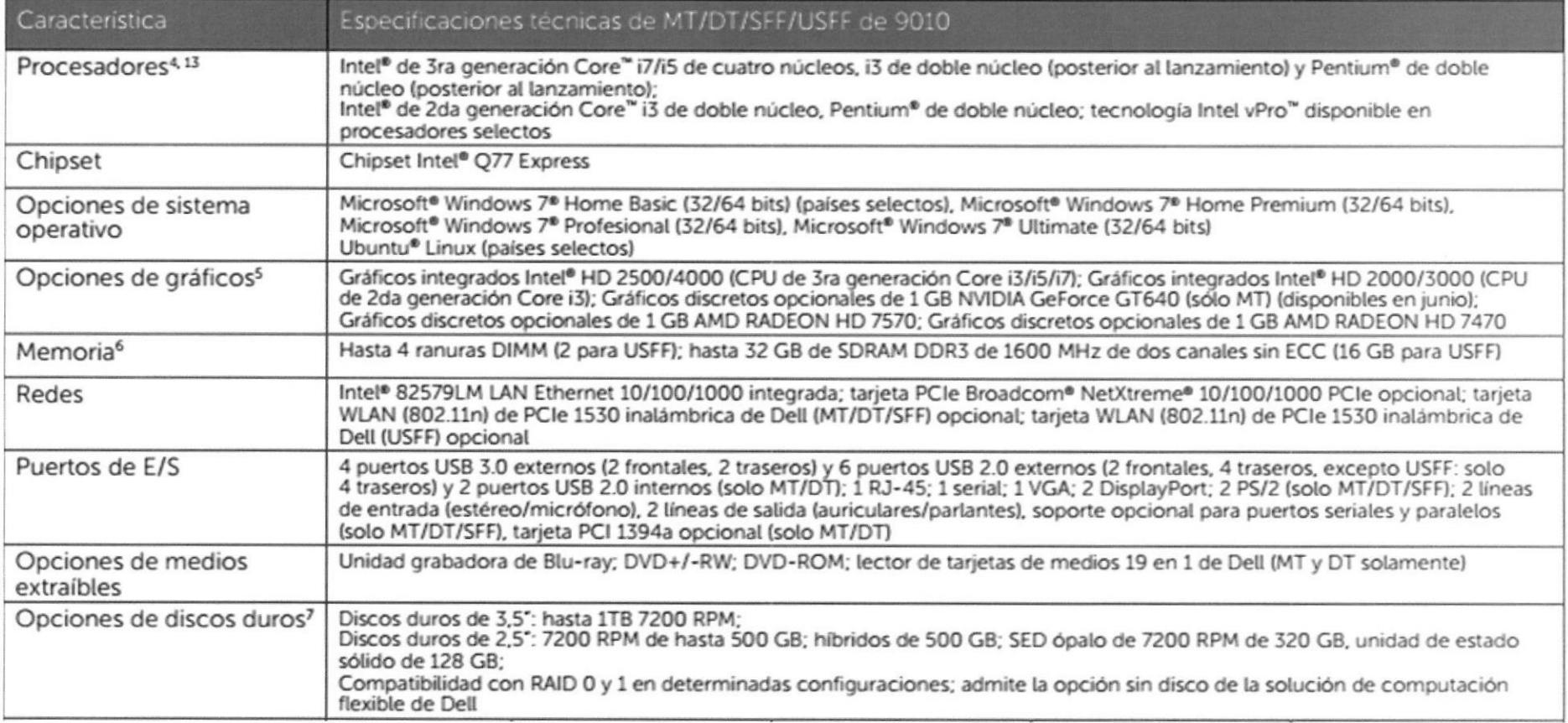

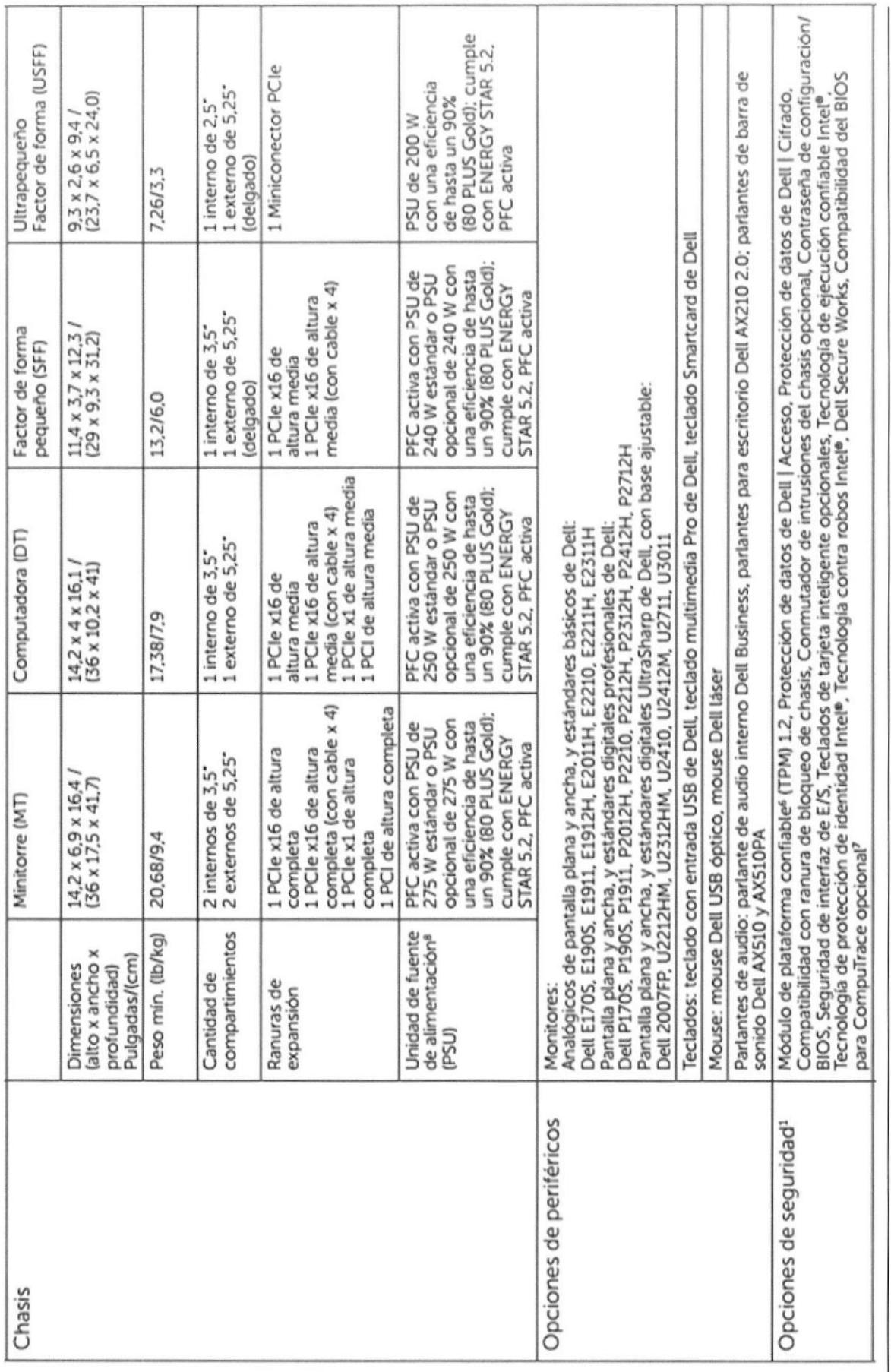

**PROTEL** 

 $\overline{62}$ 

ESPOL

## **ANEXO 3: RED ESTRELLA EXTENDEDIDA**

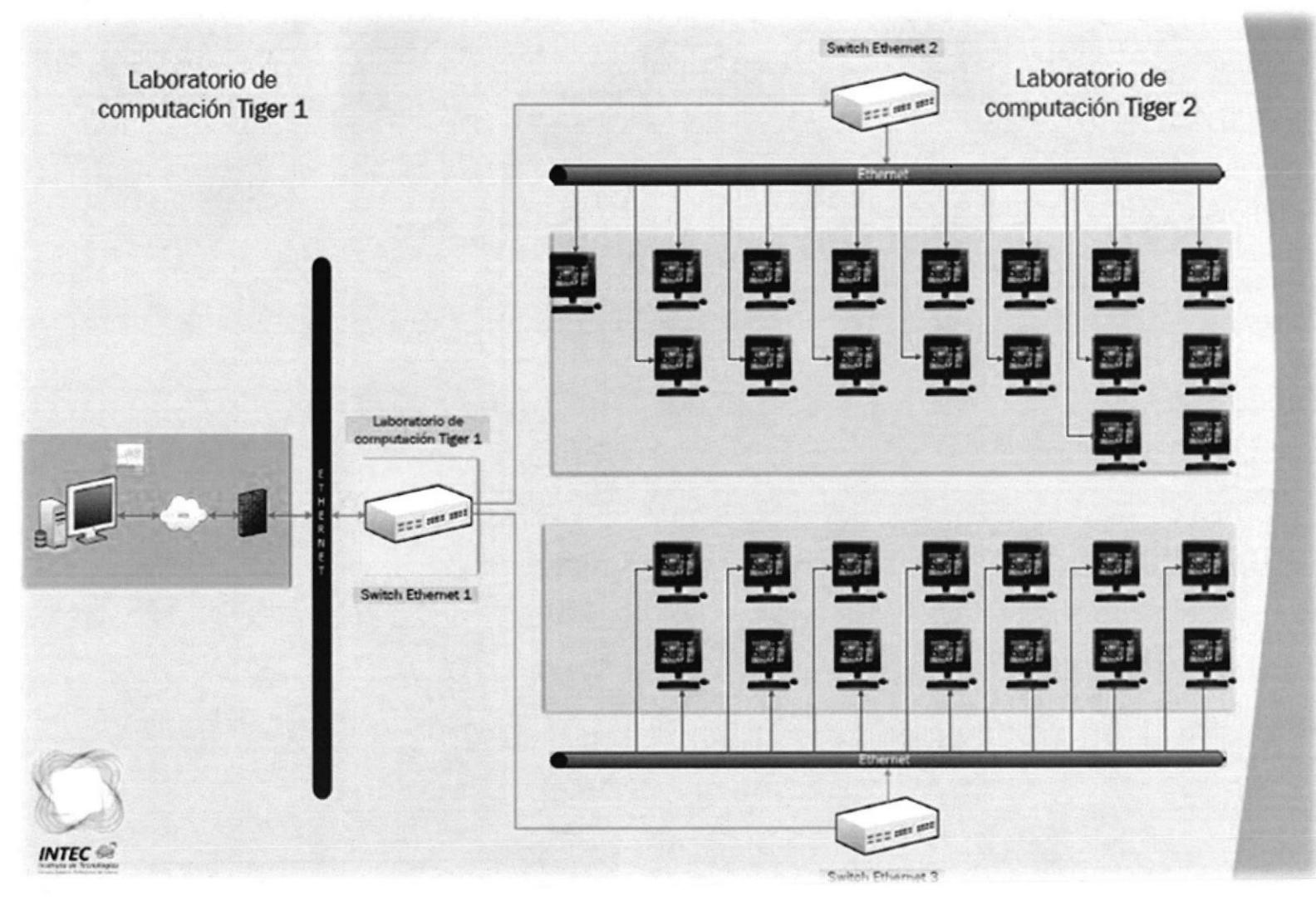

*<i><u> Andrew Bookston Communist Communist Communist Communist Communist Communist Communist Communist Communist Commu*</u>

**SEPTEMBER** 

しょうりょう